# **Dell S2421HGF Monitörü**

# Kullanıcı Kılavuzu

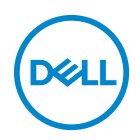

**Model: S2421HGF Düzenleyici model S2421HGFb** **NOT: NOT, bilgisayarınızı daha iyi kullanmanıza yardımcı olacak önemli bilgileri göstermektedir.**

**DİKKAT: DİKKAT, talimatlara uygun hareket edilmediğinde donanımda zarar ya da veri kaybına neden olabilecek durumları göstermektedir.**

**UYARI: UYARI, mal zararı, kişisel yaralanma ya da ölümle sonuçlanabilecek durumları göstermektedir.**

**Telif hakkı © 2020 Dell Inc. veya yan kurumları. Tüm hakları saklıdır.** Dell, EMC ve diğer ticari markalar Dell Inc.'in veya yan kuruluşlarının ticari markalarıdır. Diğer ticari markalar kendi sahiplerinin ticari markaları olabilir.

2020 - 12

Rev. A03

# **İçindekiler**

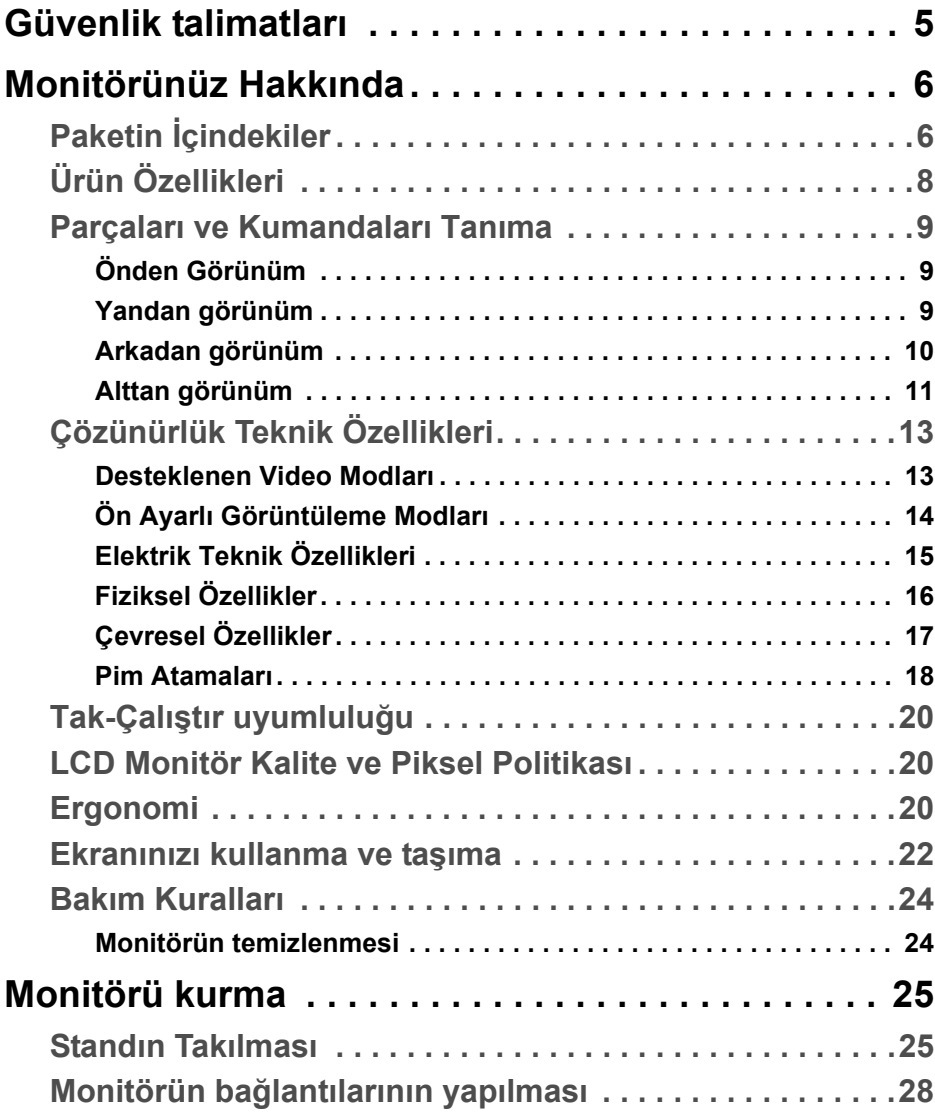

 $(\nabla)$ 

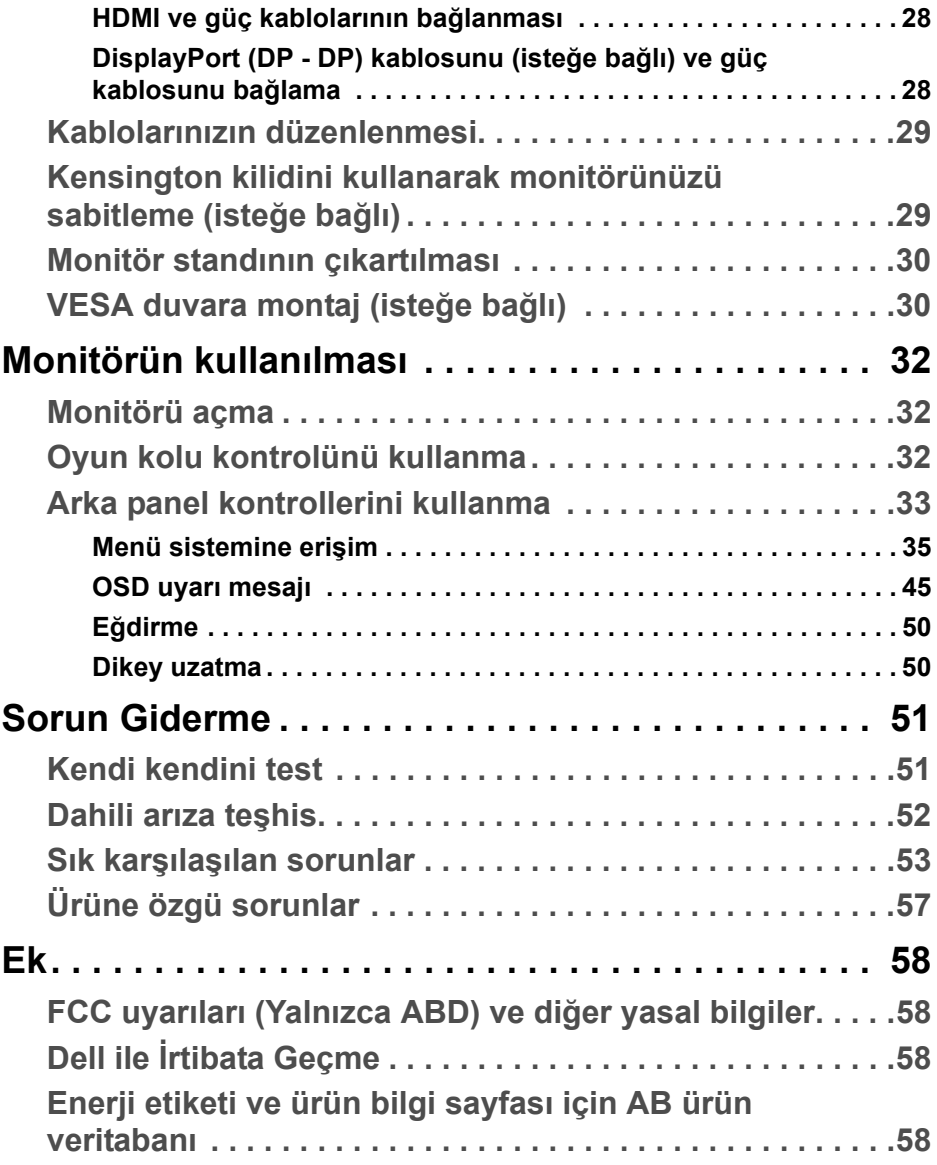

 $($ DELL

# <span id="page-4-0"></span>**Güvenlik talimatları**

#### **DİKKAT: Bu belgede açıklanandan başka kontroller, ayarlamalar ya da işlemler yapmak, elektrik çarpması, elektrik tehlikeleri ve/veya mekanik tehlikelere maruz kalmaya neden olabilir.**

- Monitörü sağlam bir yüzeye yerleştirin ve dikkatli bir şekilde tutun. Ekran kırılgandır ve düşürülürse veya sert bir şekilde vurulursa hasar görebilir.
- Monitörünüzün elektriksel olarak konumunuzdaki mevcut AC gücüyle çalışabilecek sınıfta olduğundan daima emin olun.
- Monitörü oda sıcaklığında tutun. Aşırı soğuk veya sıcak koşullar, ekranın sıvı kristali üzerinde olumsuz bir etkiye sahip olabilir.
- Monitörü şiddetli titreşime veya yüksek darbe koşullarına maruz bırakmayın. Örneğin, monitörü bir araba bagajının içine yerleştirmeyin.
- Uzun süre kullanılmayacaksa monitörü fişten çekin.
- Elektrik çarpmasını önlemek için, herhangi bir kapağı çıkarmaya veya monitörün içine dokunmaya çalışmayın.

**D**<sup></sup>

# <span id="page-5-0"></span>**Monitörünüz Hakkında**

# <span id="page-5-1"></span>**Paketin İçindekiler**

Monitörünüzle, aşağıdaki tabloda listelenen parçalar birlikte gelmektedir. Eğer herhangi bir parça eksikse, Dell ile temasa geçin. Daha fazla bilgi için bkz. [Dell](#page-57-4)  ile İ[rtibata Geçme](#page-57-4).

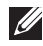

**NOT: Bazı öğeler isteğe bağlı olabilir ve monitörünüzle birlikte gönderilmeyebilir. Bazı özellikler bazı ülkelerde sunulmuyor olabilir.**

**NOT: Başka bir yerden satın aldığınız bir standı takıyorsanız, standla birlikte verilen kurulum talimatlarını uygulayın.** 

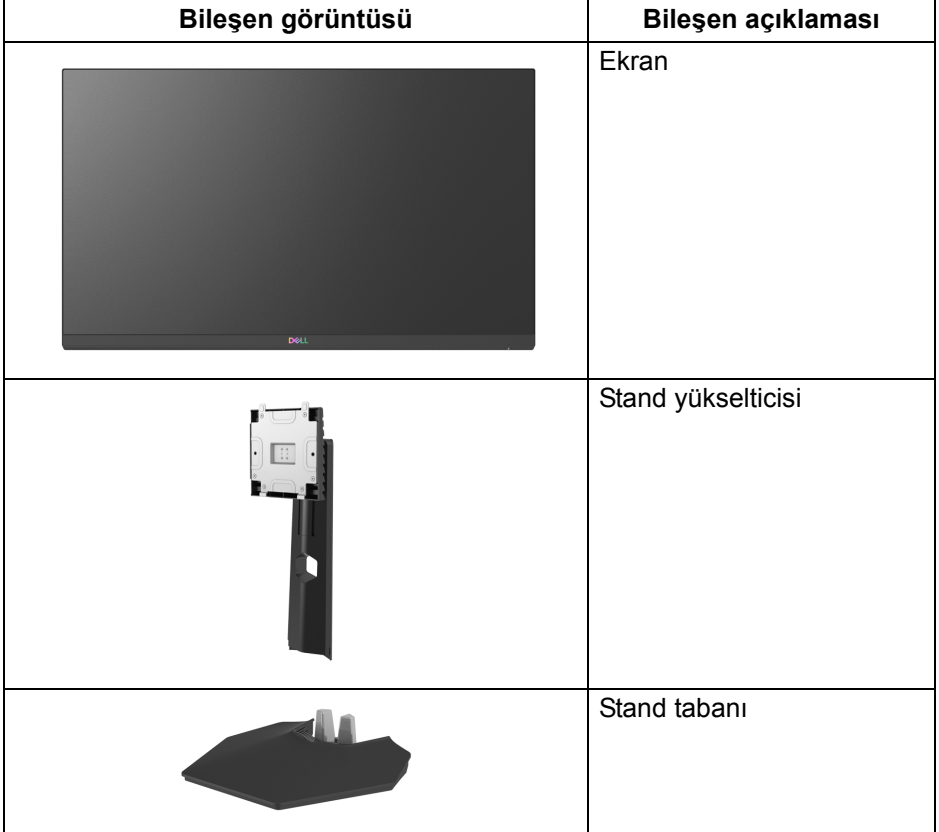

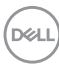

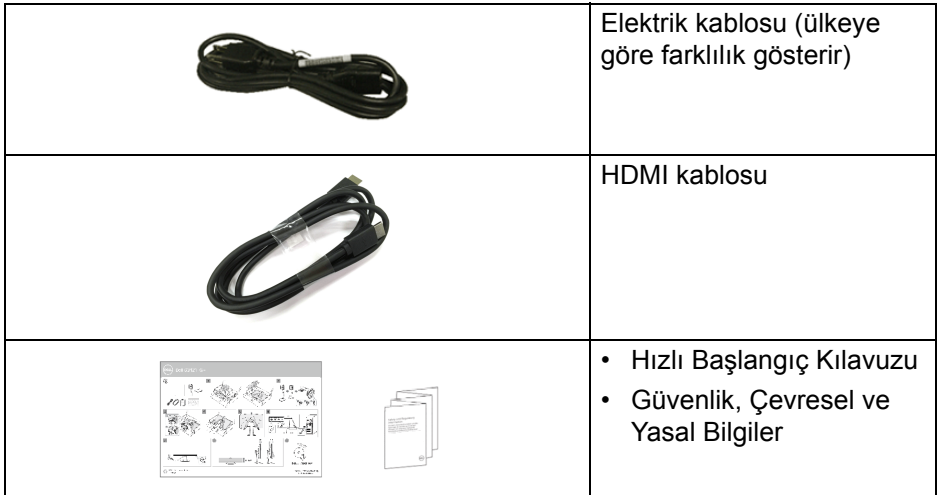

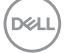

# <span id="page-7-0"></span>**Ürün Özellikleri**

**Dell S2421HGF** monitör, aktif matrisli, İnce Film Transistörlü (TFT), Sıvı Kristal Ekrana (LCD) ve LED arka ışığa sahiptir. Monitörün özellikleri arasında şunlar bulunmaktadır:

- 60,47 cm (23,8 inç) görüntülenebilir alan (çaprazlamasına ölçülür). 1920 x 1080 (16:9) çözünürlük, ayrıca daha düşük çözünürlükler için tam ekran desteği.
- NVIDIA<sup>®</sup> G-SYNC<sup>®</sup> Compatible Certification ve AMD FreeSync™ Premium Technology, daha sorunsuz, akıcı oyun için ekran yırtılması ve ekran tutulması gibi grafik bozulmalarını en aza indirir.
- **Extreme (Ekstrem)** modda\* 144 Hz'lik yüksek yenileme hızını ve 1 ms griden griye hızlı tepki süresini destekler.
- %72 renk gamı NTSC, CIE 1931 (%72) ve CIE 1976 (%83).
- DisplayPort ve HDMI ile dijital bağlanabilirlik.
- Eğdirme ve yükseklik ayarlama özellikleri.
- Esnek montaj çözümleri için çıkartılabilir stand ve Video Electronics Standards Association (VESA™) 100 mm montaj delikleri.
- Sistem tarafından destekleniyorsa Tak ve çalıştır özelliği.
- Kolay ayarlama ve ekran optimizasyonu için Ekranda Gösterimli (OSD) ayarlar.
- Güç ve OSD düğmeleri kilitlenir.
- Güvenlik kilidi yuvası.
- Stand kilidi.
- Bekleme modunda < 0,3 W.
- Titremeyen ekran ile göz konforunuzu optimize edin.
- **UYARI: Monitörden gelen olası uzun dönem mavi ışık emisyonu etkileri göz yorgunluğu, dijital göz gerginliği ve benzeri dahil olmak üzere gözlere zarar verebilir. ComfortView özelliği, göz konforunu optimize etmek için monitörden çıkan mavi ışık miktarını azaltmak için tasarlanmıştır.**

\*1 ms griden griye modu Extreme (Ekstrem) modunda elde edilerek görünür hareket bulanıklığını azaltın ve görüntü yanıtını arttırın. Ancak, bu görüntüye bazı hafif ve gözle görülebilir görsel eserler getirebilir. Her sistem kurulumu ve her oyuncunun ihtiyaçları farklı olduğundan, kullanıcıların kendileri için doğru olan ayarı bulmak için farklı modları denemelerini öneririz.

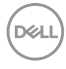

# <span id="page-8-0"></span>**Parçaları ve Kumandaları Tanıma**

### <span id="page-8-1"></span>**Önden Görünüm**

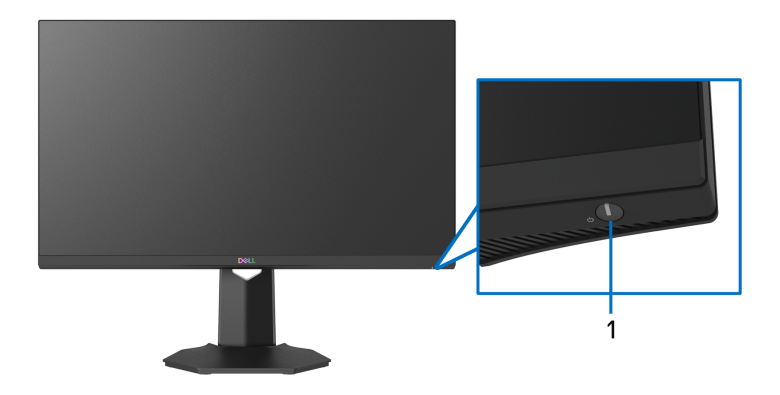

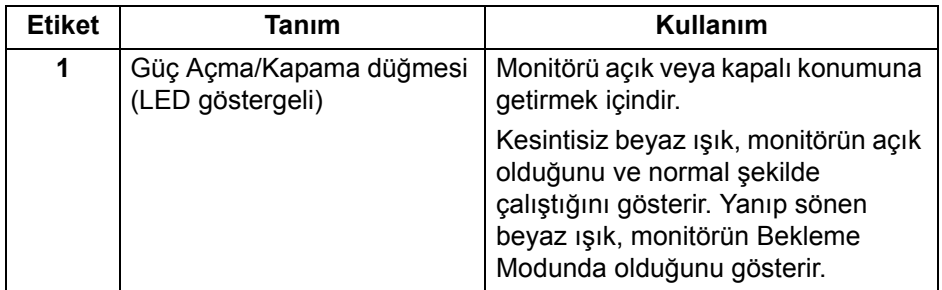

#### <span id="page-8-2"></span>**Yandan görünüm**

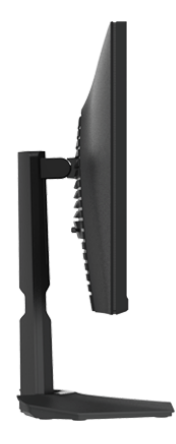

(dell

#### <span id="page-9-0"></span>**Arkadan görünüm**

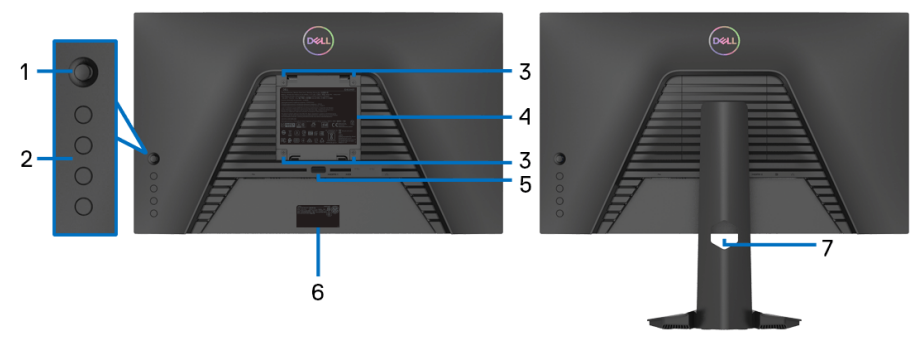

**Monitör standı olmadan arkadan görünüm** 

**Monitör standıyla arkadan**<br>görünüm

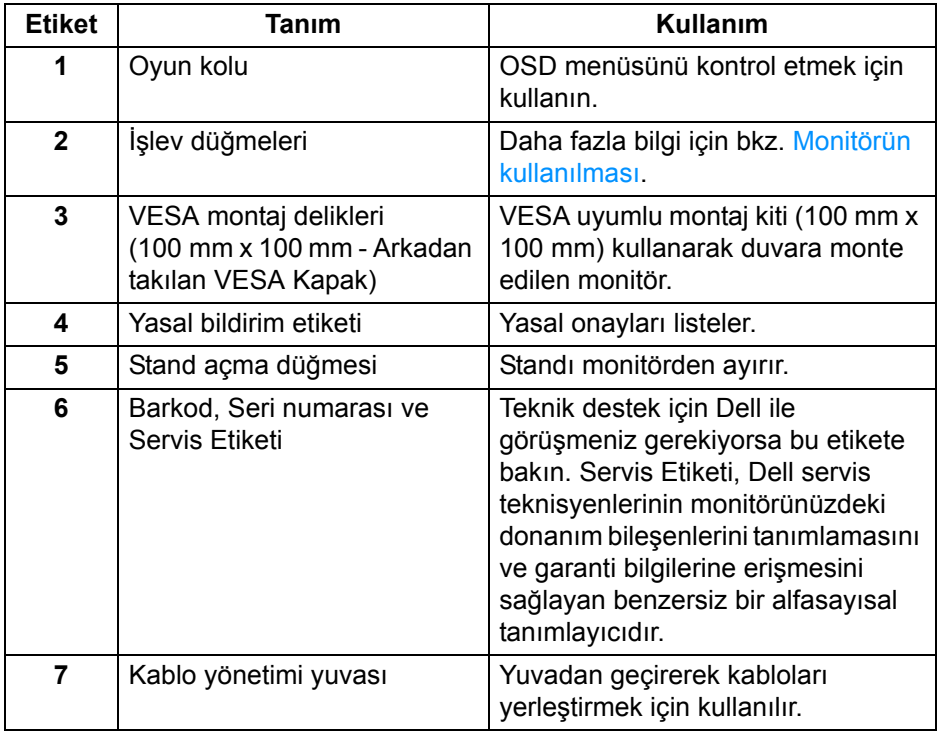

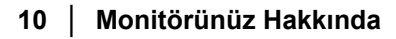

(dell

#### <span id="page-10-0"></span>**Alttan görünüm**

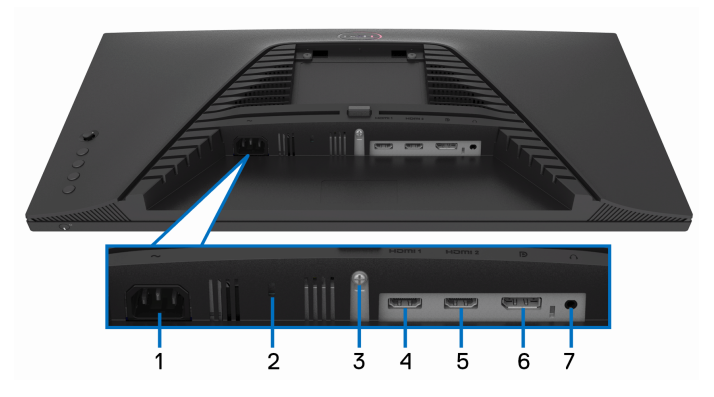

#### **Monitör standı olmadan alttan görünüm**

<span id="page-10-1"></span>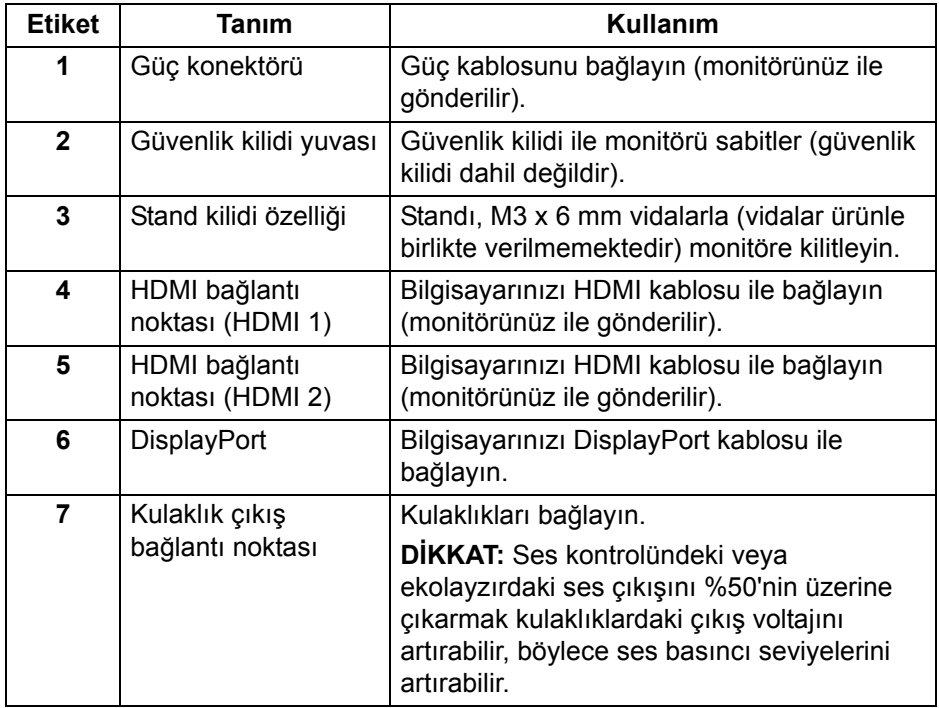

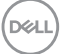

# <span id="page-11-0"></span>**Monitörün Teknik Özellikleri**

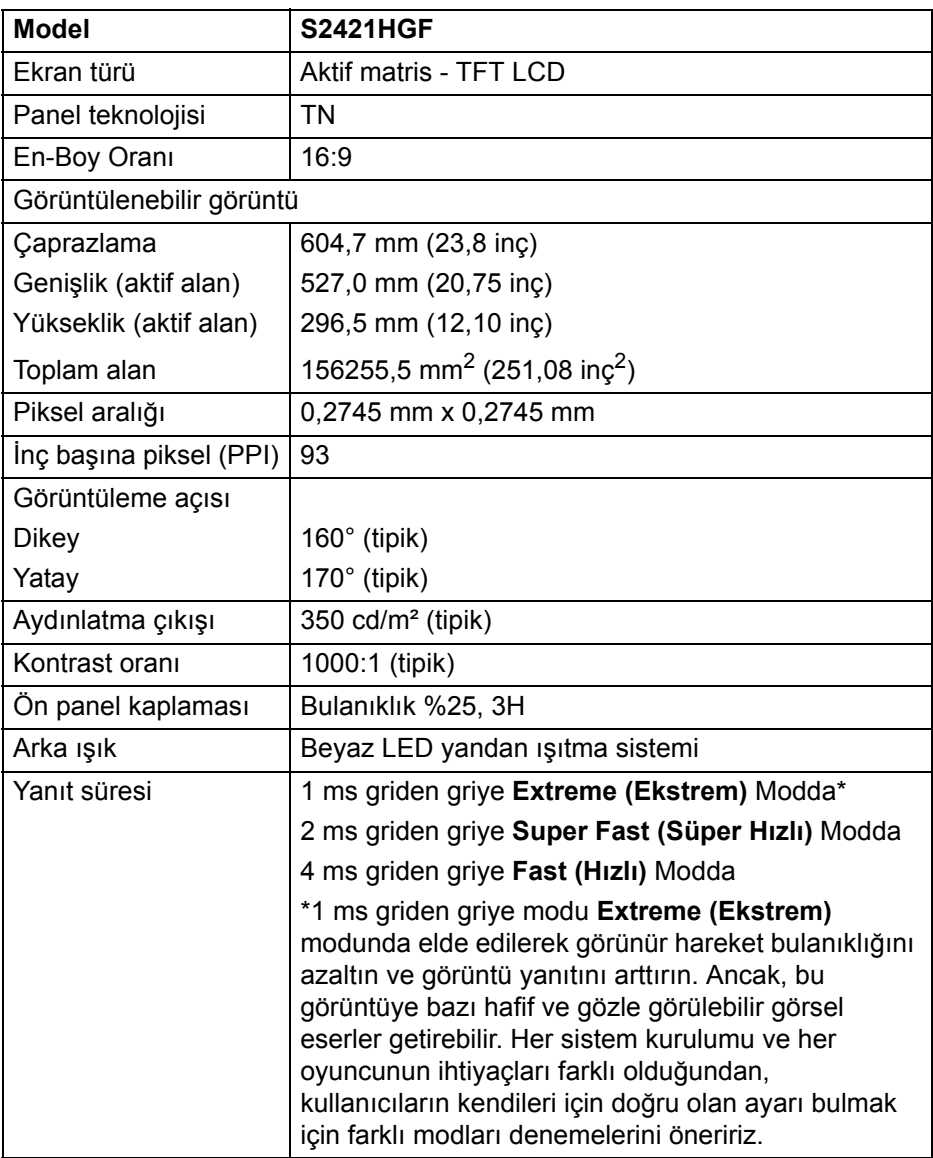

 $(\mathsf{bell})$ 

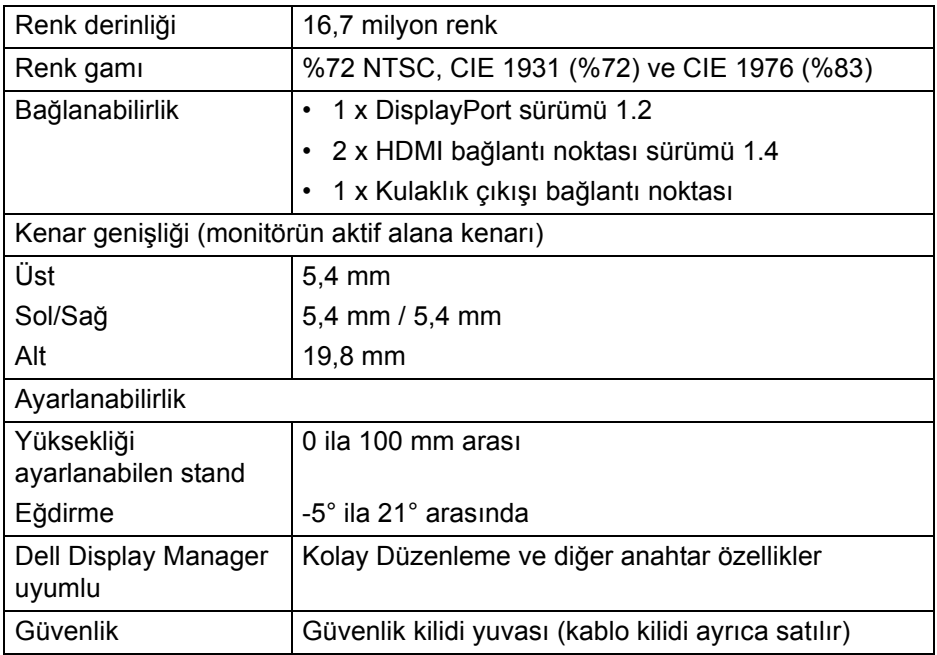

# <span id="page-12-0"></span>**Çözünürlük Teknik Özellikleri**

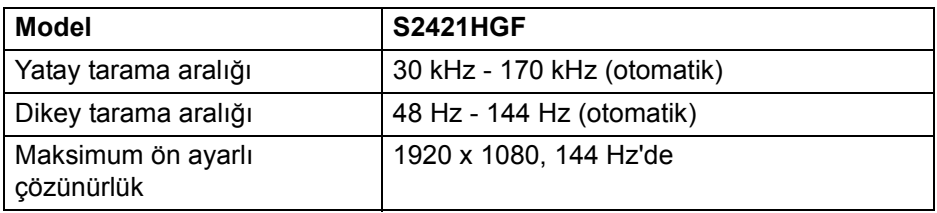

#### <span id="page-12-1"></span>**Desteklenen Video Modları**

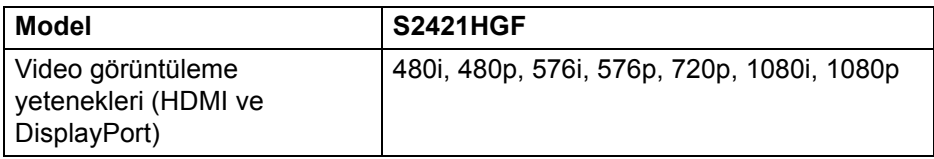

 $(\overline{DEL}$ 

#### <span id="page-13-0"></span>**Ön Ayarlı Görüntüleme Modları**

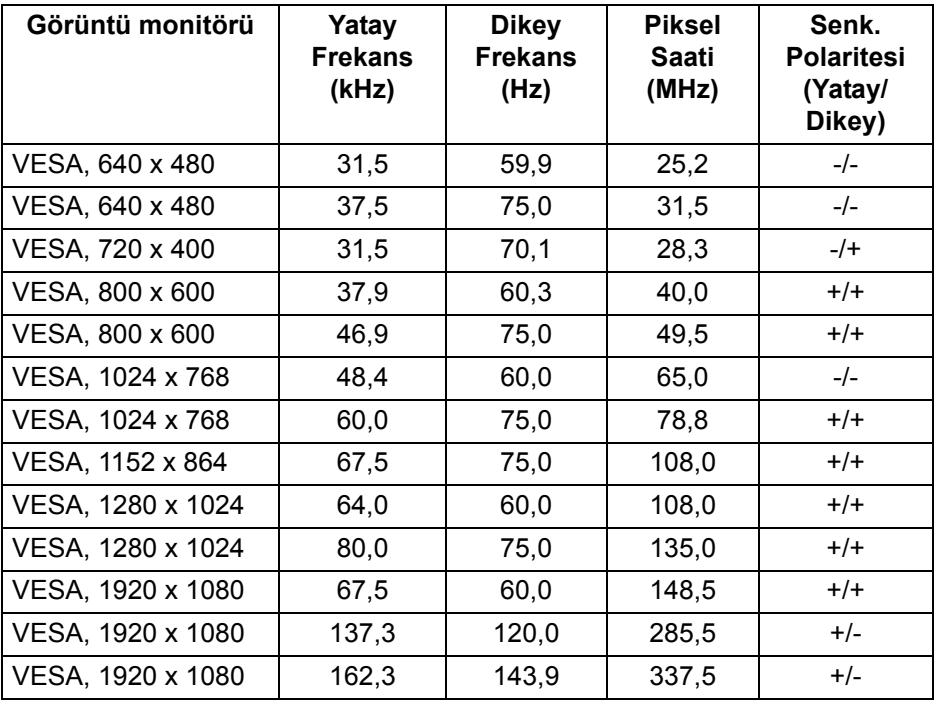

**NOT: Bu monitör AMD FreeSync™ Premium Technology'yi destekler.**

#### <span id="page-14-0"></span>**Elektrik Teknik Özellikleri**

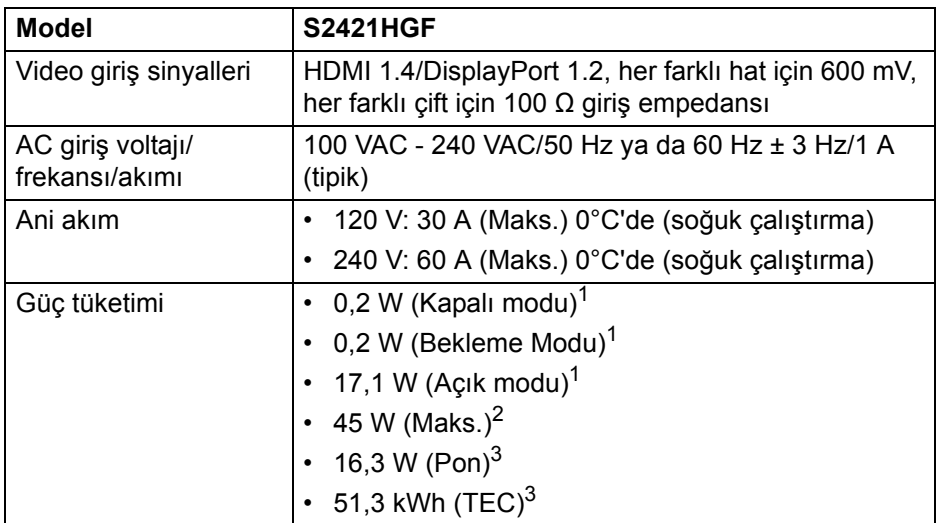

1 EU 2019/2021 ve EU 2019/2013'te tanımlandığı gibi.

2 Maksimum parlaklık ve kontrast ayarı.

3 Pon: Açık modun güç tüketimi, Energy Star test yöntemine göre ölçülmüştür. TEC: Energy Star test yöntemine göre ölçülen kWh cinsinden toplam enerji tüketimi.

Bu belge sadece bilgi amaçlıdır ve laboratuvar performansını gösterir. Yazılıma, komponentlere ve sipariş verdiğiniz çevrebirimlere bağlı olarak ürününüz farklılık gösterebilir ve bu bilgileri güncelleme yükümlülüğü taşınmamaktadır.

Buna göre, müşteri elektrik toleransları veya diğer hususlar hakkında karar verirken bu bilgilere güvenmemelidir. Doğruluğu ya da eksiksizliği ile ilgili açık ya da zımni herhangi bir garanti verilmemiştir.

#### <span id="page-15-0"></span>**Fiziksel Özellikler**

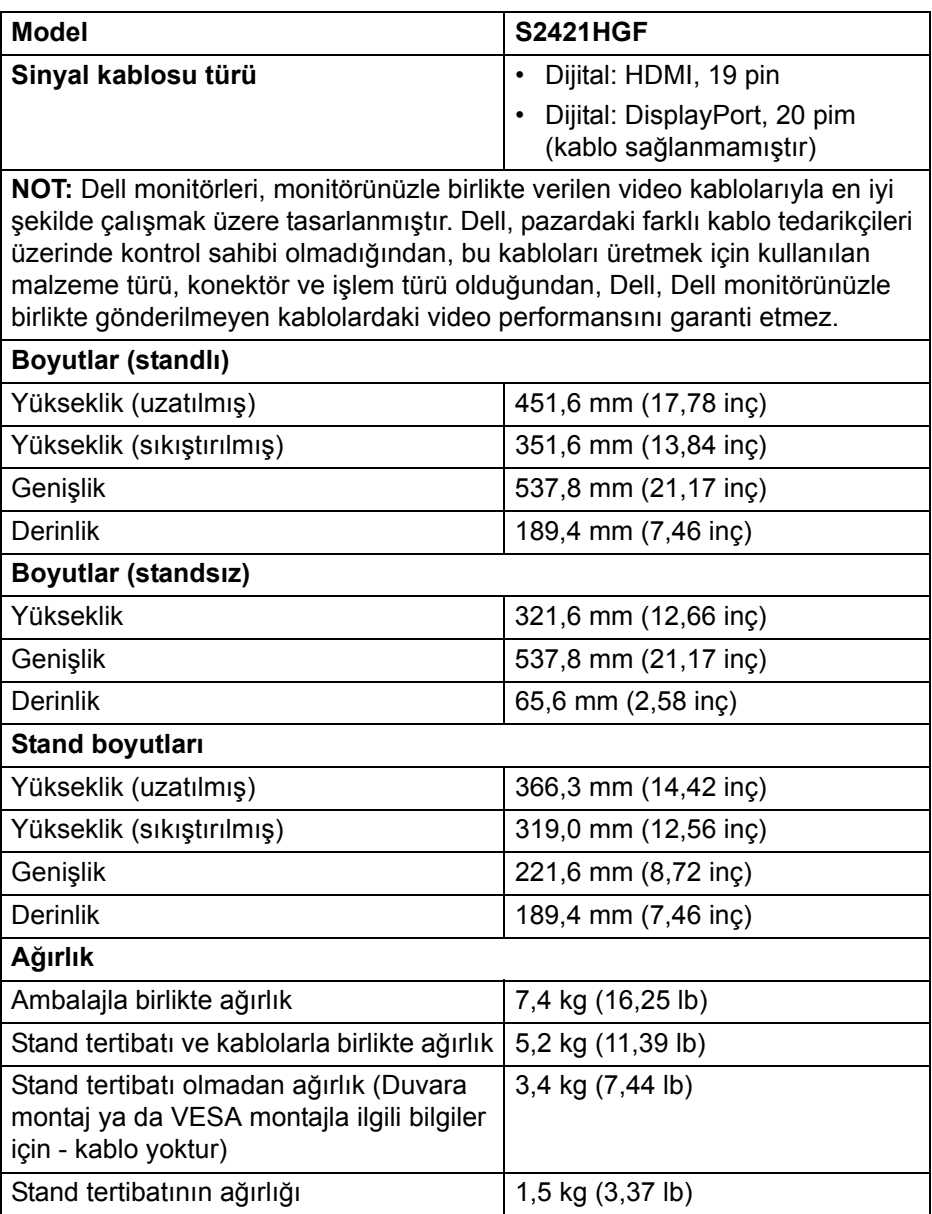

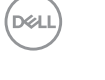

#### <span id="page-16-0"></span>**Çevresel Özellikler**

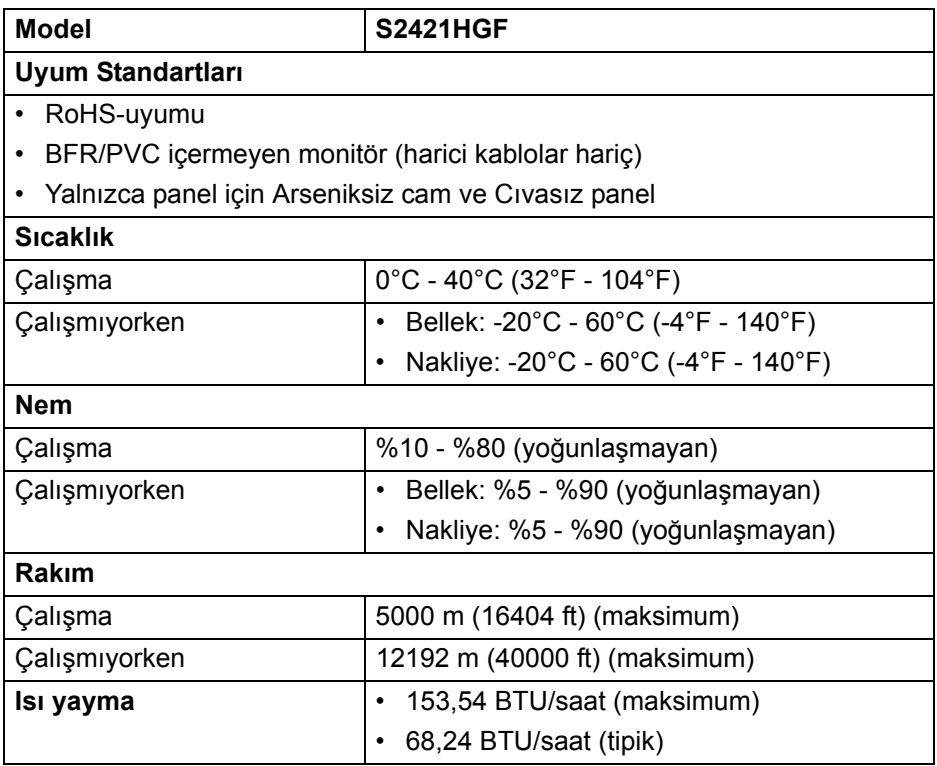

 $($ DELL

#### <span id="page-17-0"></span>**Pim Atamaları**

#### **DisplayPort konektörü**

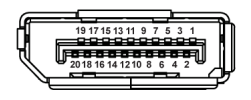

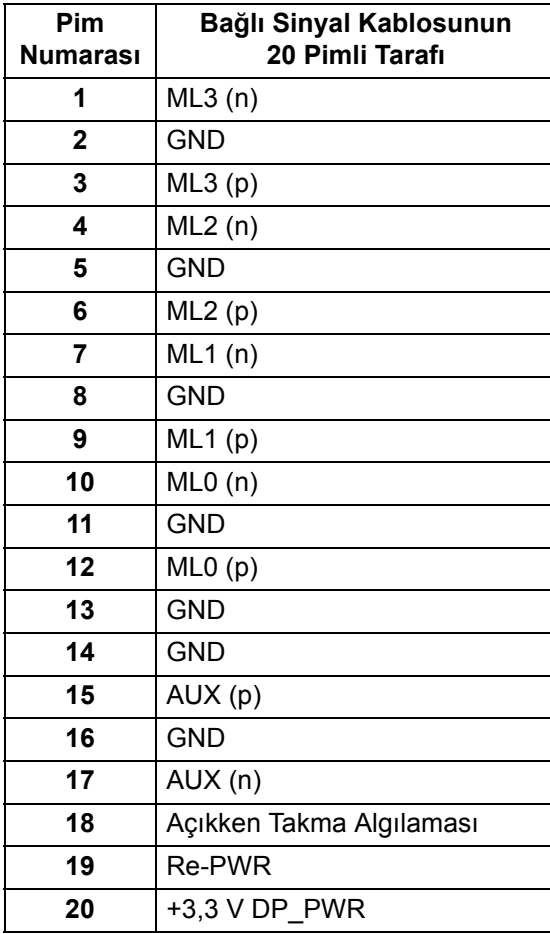

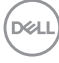

#### **HDMI konektörü**

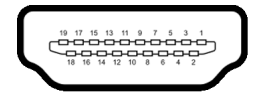

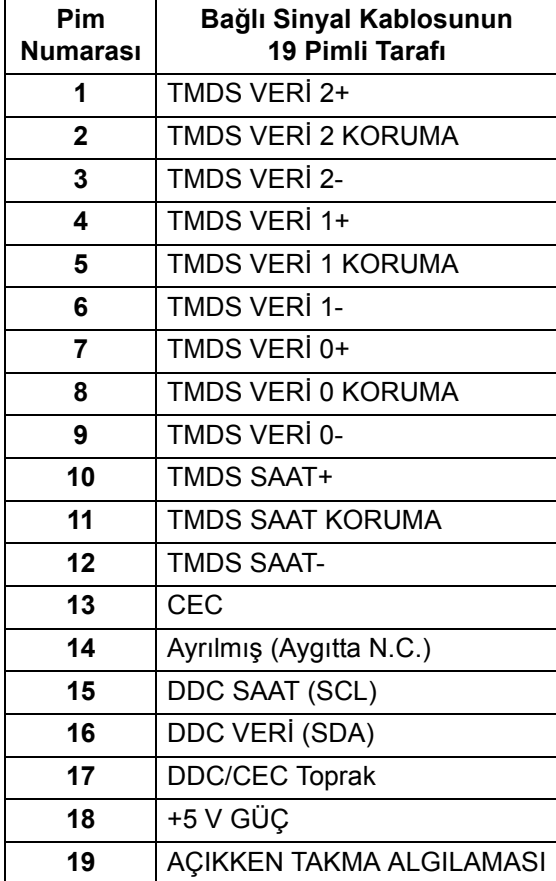

(dell

# <span id="page-19-0"></span>**Tak-Çalıştır uyumluluğu**

Monitörü, herhangi bir Tak ve Çalıştır uyumlu sisteme bağlayabilirsiniz. Monitör, bilgisayar sistemine otomatik olarak Display Data Channel (DDC) protokollerini kullanarak Extended Display Identification Data (EDID) sunarak, sistemin kendini yapılandırmasını ve monitör ayarlarını en iyi değerlere getirmesini sağlar. Çoğu monitör otomatik olarak kurulur; isterseniz farklı ayarlar seçebilirsiniz. Monitör ayarlarını değiştirmekle ilgili daha fazla bilgi için [Monitörün kullanılması](#page-31-3) konusuna bakın.

# <span id="page-19-1"></span>**LCD Monitör Kalite ve Piksel Politikası**

LCD Monitörü üretim işlemi sırasında, bir ya da daha fazla pikselin zor fark edilen şekilde değişmez duruma gelmesi normaldir. Bu durum ekranın kalitesini ya da kullanılabilirliğini etkilemez. Dell'in Monitör Kalitesi ve Piksel Politikası hakkında daha fazla bilgi almak için, bkz. [www.dell.com/pixelguidelines.](https://www.dell.com/pixelguidelines)

# <span id="page-19-3"></span><span id="page-19-2"></span>**Ergonomi**

- **DİKKAT: Klavyenin yanlış veya uzun süreli kullanımı yaralanmaya neden olabilir.**
- **DİKKAT: Monitör ekranını uzun süre izlemek göz yorgunluğuna neden olabilir.**

Konfor ve verimlilik için, bilgisayar iş istasyonunuzu kurarken ve kullanırken aşağıdaki yönergelere uyun:

- Bilgisayarınızı, çalışırken monitör ve klavye doğrudan önünüzde olacak şekilde konumlandırın. Klavyenizi doğru şekilde konumlandırmanıza yardımcı olmak için ticari olarak özel raflar mevcuttur.
- Monitörü uzun süre kullandığınızda oluşan göz gerilimi ve boyun/kol/sırt/ omuz sancısı riskini düşürmek için, size aşağıdakileri öneririz:
	- 1. Ekran ile gözleriniz arasındaki mesafeyi 20 ila 28 inç (50 70 cm) arasında olacak şekilde ayarlayın.
	- 2. Gözlerinizi nemlendirmek için sık sık gözlerinizi kapatıp açın veya monitörü uzun süre kullandığınızda gözlerinizi su ile ıslatın.
	- 3. Her iki saatte bir 20 dakika düzenli ve sık mola verin.
	- 4. Molalar sırasında gözünüzü monitörden uzaklaştırın ve en az 20 saniye 20 ft uzaklıktaki bir mesafede bulunan bir nesneye bakın.
	- 5. Molalar sırasında boyun, kol, sırt ve omuz bölgelerindeki gerginlikleri rahatlatmak için esneme hareketleri yapın.

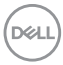

- Monitörün önünde otururken monitör ekranının göz hizasında veya biraz düşük olduğundan emin olun.
- Monitörün eğimini, kontrastını ve parlaklık ayarlarını yapın.
- Monitör ekranındaki yansımaları ve parlamayı en aza indirgemek için çevrenizdeki ortam aydınlatmasını (tepe ışıkları, masa lambaları ve yakındaki pencerelerdeki perdeler veya jaluziler gibi) ayarlayın.
- Sırtınızı iyi destekleyen bir sandalye kullanın.
- Klavye veya fareyi kullanırken kollarınızı nötr ve rahat bir pozisyonda tutarak ön kollarınızı yatay tutun.
- Klavye veya fareyi kullanırken ellerinizi dinlendirmek için daima boşluk bırakın.
- Üst kollarınız her iki tarafta doğal olarak dursun.
- Ayaklarınızın zeminde düz durduğundan emin olun.
- Otururken, bacaklarınızın ağırlığının koltuğunuzun ön kısmında değil ayaklarınızda olduğundan emin olun. Sandalyenizin yüksekliğini ayarlayın veya uygun bir duruş sağlamak için gerekirse bir ayak dayama yeri kullanın
- İş faaliyetlerinizi değiştirin. Uzun süre oturmak ve çalışmak zorunda kalmamak için çalışmanızı organize etmeye çalışın. Ayağa kalkın ya da kalkın ve düzenli aralıklarla dolaşın.
- Masanızın altındaki alanı, rahat oturmaya engel olabilecek veya olası bir seyahat tehlikesi oluşturabilecek engellerden ve kablolardan veya güç kablolarından uzak tutun.

**Monitörünüz Hakkında │ 21**

**D**<sup></sup>

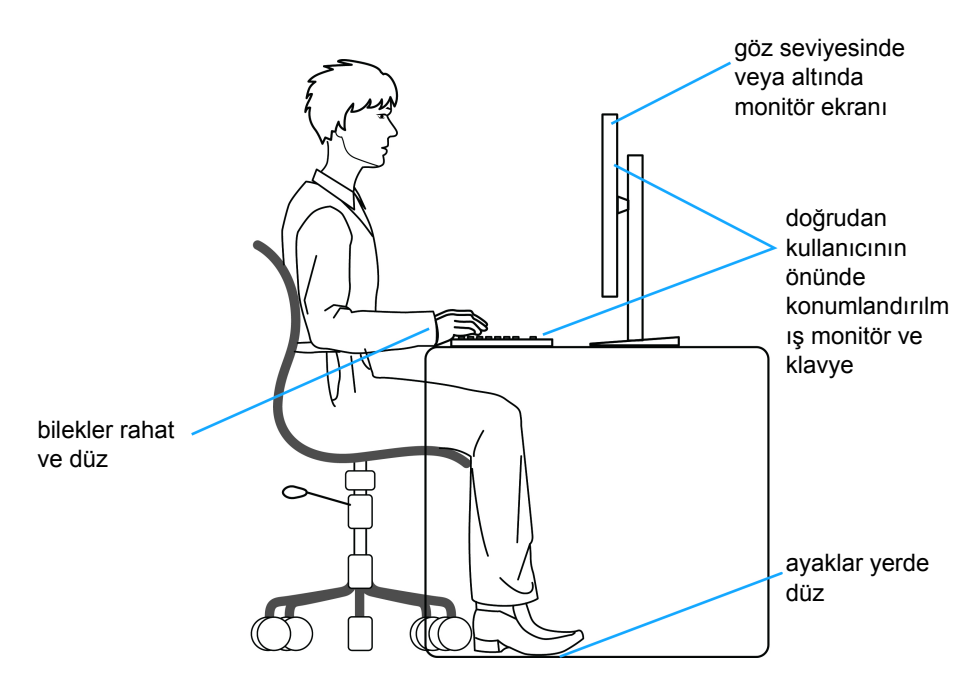

#### <span id="page-21-0"></span>**Ekranınızı kullanma ve taşıma**

Monitörü kaldırırken veya taşırken güvenli bir şekilde kullanıldığından emin olmak için, aşağıdaki yönergeleri izleyin:

- Monitörü taşımadan veya kaldırmadan önce, bilgisayarınızı ve monitörünüzü kapatın.
- Tüm kabloları monitörden çıkarın.
- Monitörü, orijinal ambalaj malzemeleriyle birlikte orijinal kutusuna yerleştirin.
- Monitörü kaldırırken veya taşırken aşırı basınç uygulamadan monitörün alt kenarını ve yanını sıkıca tutun.

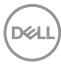

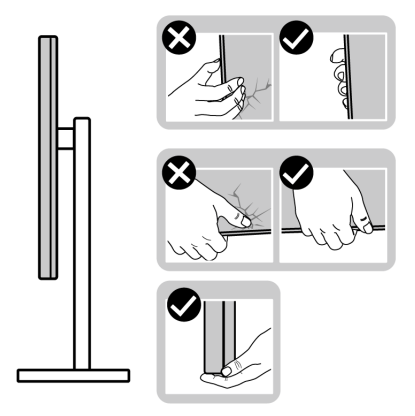

• Monitörü kaldırırken veya taşırken, ekranın sizden uzağa baktığından emin olun ve çizik veya hasarlardan kaçınmak için ekran alanına basmayın.

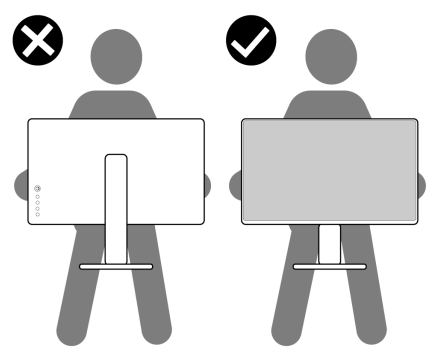

- Monitörü taşırken ani darbe veya titreşimden kaçının.
- Monitörü kaldırırken veya taşırken, stand tabanını veya stand yükselticisini tutarken monitörü baş aşağı çevirmeyin. Bu, monitöre kazara zarar verebilir veya kişisel yaralanmaya neden olabilir.

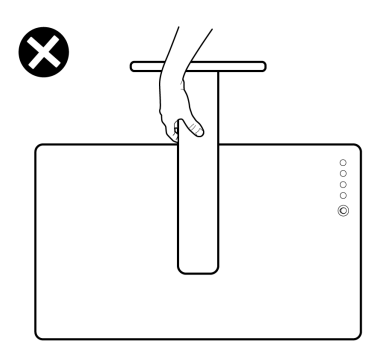

DELI

# <span id="page-23-0"></span>**Bakım Kuralları**

#### <span id="page-23-1"></span>**Monitörün temizlenmesi**

- **DİKKAT: Monitörünüzü temizlemeden önce** [Güvenlik talimatları](#page-57-5)**'nı okuyun ve bunları uygulayın.**
- **UYARI: Monitörü temizlemeden önce, monitörün güç kablosunu elektrik prizinden çıkartın.**

En iyi uygulama için paketi açarken, temizlik yaparken ya da monitörünüzü taşırken aşağıdaki listede verilen talimatları uygulayın:

- Antistatik ekranınızı temizlemek için yumuşak, temiz bir bezi suyla hafifçe ıslatın. Mümkünse, özel bir ekran temizleme bezi ya da antistatik kaplama için uygun solüsyon kullanın. Benzen, tiner, amonyak, aşındırıcı temizleyiciler ya da basınçlı hava kullanmayın.
- Monitörü temizlemek için hafifçe nemlendirilmiş, ılık bir bez kullanın. Bazı deterjanlar monitörün üzerinde donuk bir film bıraktıklarından deterjan kullanmayın.
- Monitörünüzün paketini açtığınızda beyaz toz olduğunu fark ederseniz, bir bezle silin.
- Koyu renkli monitörler çizilebileceğinden ve açık renkli monitörlere göre beyaz çizik izlerini daha fazla göstereceğinden monitörünüzü tutarken dikkatli olun.
- Monitörünüzün en iyi görüntü kalitesini koruması için dinamik olarak değişen bir ekran koruyucu kullanın ve kullanmadığınızda monitörünüzü kapatın.

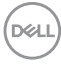

# <span id="page-24-0"></span>**Monitörü kurma**

#### <span id="page-24-1"></span>**Standın Takılması**

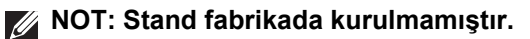

**NOT: Aşağıdaki talimatlar monitörünüz ile birlikte gönderilen standı iliştirmek içindir. Başka bir yerden satın aldığınız bir standı takıyorsanız, standla birlikte verilen kurulum talimatlarını uygulayın.**

Monitör standını takmak için:

- **1.** Standı sabitlendiği üst bölümden çıkarmak için karton kapaklarındaki talimatları yerine getirin.
- **2.** Stand tabanını ve stand yükselticisini paketleme yastığından çıkarın.

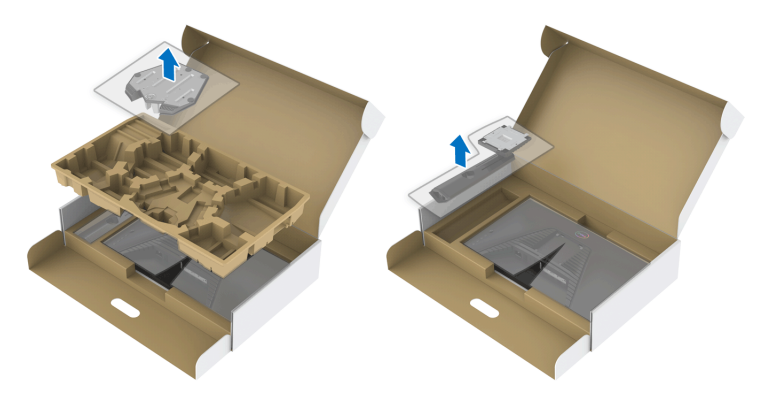

- **3.** Stand yükselticisini stand tabanına hizalayın ve yerleştirin.
- **4.** Stand tabanının altındaki vidalı kolu açın ve stand aksamını sabitlemek için saat yönünde çevirin.
- **5.** Vida kolunu kapatın.

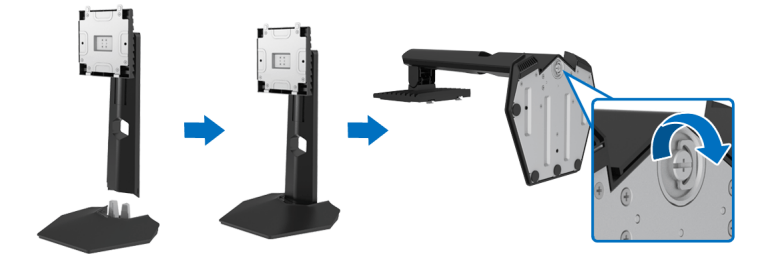

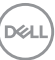

**6.** Monitördeki VESA yuvasına erişmek için monitördeki koruyucu kapağı açın.

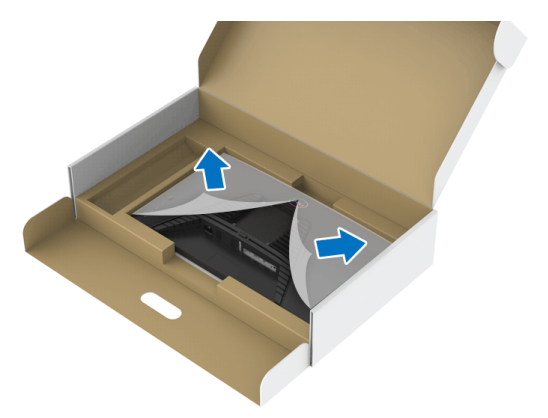

**7.** Stand yükselticideki tırnakları ekranın arka kapağındaki yuvalara kaydırın ve yerine oturtmak için stand aksamını indirin.

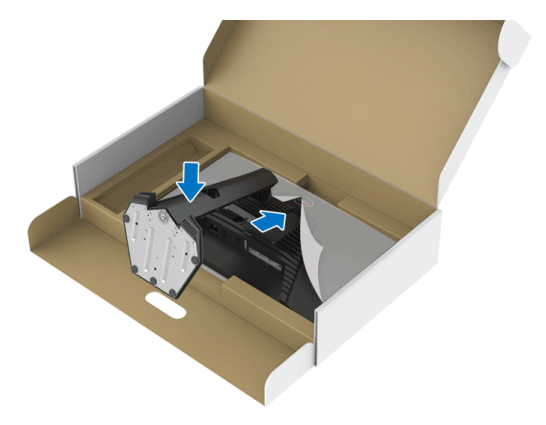

DELI

**8.** Stand yükselticisini tutun ve monitörü dikkatlice kaldırın, ardından düz bir yüzeye yerleştirin.

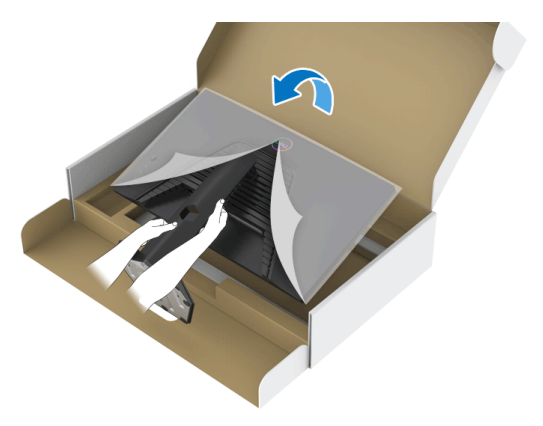

**NOT: Kazayla hasar görmemesi için monitörü kaldırırken stand yükselticiyi sıkıca tutun.**

**9.** Koruyucu kapağı monitörden kaldırın.

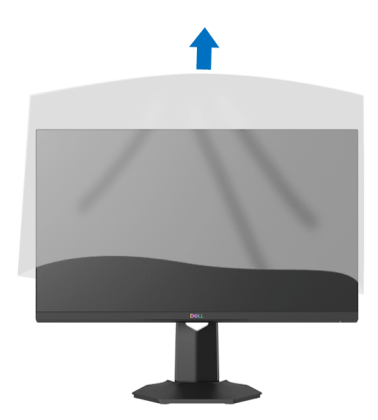

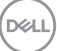

### <span id="page-27-0"></span>**Monitörün bağlantılarının yapılması**

- **UYARI: Bu bölümdeki işlemlerden herhangi birine başlamadan önce**  [Güvenlik talimatları](#page-57-5)**'nı uygulayın.**
- **NOT: Dell monitörleri, Dell tarafından verilen gelen kutusu kablolarıyla en iyi şekilde çalışmak üzere tasarlanmıştır. Dell, Dell olmayan kabloları kullanırken video kalitesini ve performansını garanti etmez.**

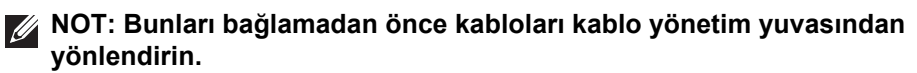

- **NOT: Tüm kabloları aynı anda bilgisayarınıza takmayın.**
- **NOT: Kullanılan görüntüler temsili olarak verilmektedir. Bilgisayarın görüntüsü farkı olabilir.**

Monitörünüzü bilgisayara bağlamak için:

- **1.** Bilgisayarınızı kapatın ve güç kablosunu çıkartın.
- **2.** HDMI veya DisplayPort kablosunu monitörünüzden bilgisayarınıza takın.

#### <span id="page-27-1"></span>**HDMI ve güç kablolarının bağlanması**

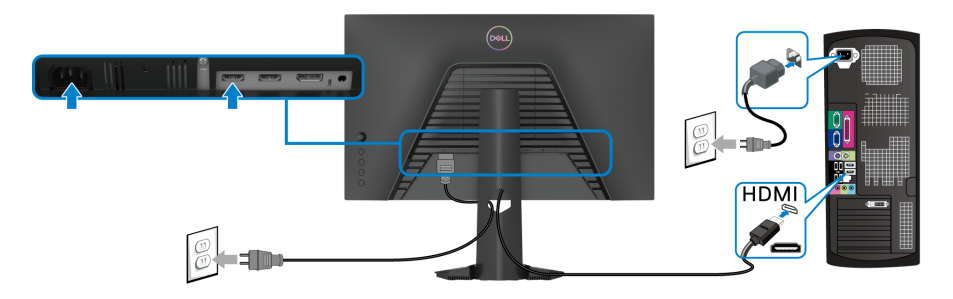

#### <span id="page-27-2"></span>**DisplayPort (DP - DP) kablosunu (isteğe bağlı) ve güç kablosunu bağlama**

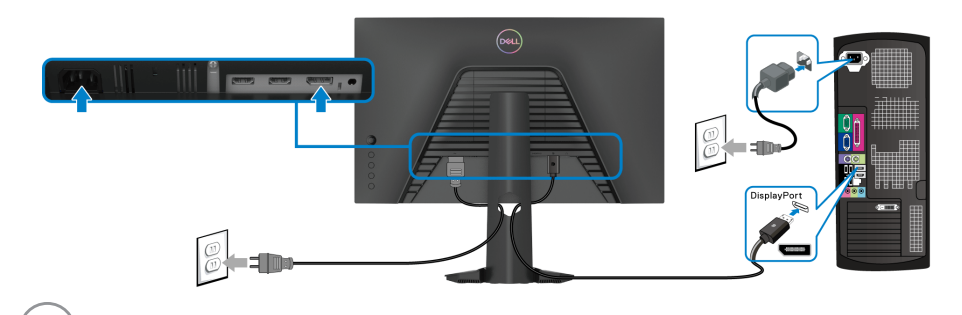

DØLI

### <span id="page-28-0"></span>**Kablolarınızın düzenlenmesi**

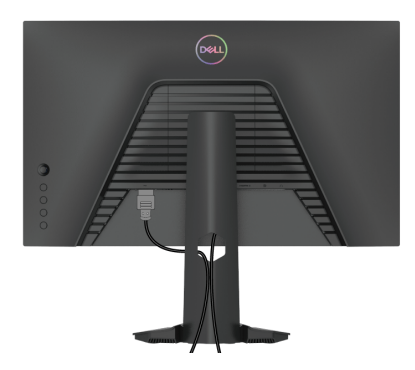

Tüm gerekli kabloları monitörünüze ve bilgisayarınıza taktıktan sonra (kabloların bağlanması hakkında bilgi için Monitörün bağ[lantılarının yapılması](#page-27-0) konusuna bakın) yukarıda gösterildiği gibi tüm kabloları düzenleyin.

#### <span id="page-28-1"></span>**Kensington kilidini kullanarak monitörünüzü sabitleme (isteğe bağlı)**

Güvenlik kilidi yuvası monitörün altında bulunur. (Bkz. [Güvenlik kilidi yuvası](#page-10-1))

Kensington kilidini (ayrıca satın alınır) kullanma hakkında daha fazla bilgi için, kilitle birlikte gönderilen belgelere bakın.

Kensington güvenlik kilidini kullanarak monitörünüzü bir masaya sabitleyin.

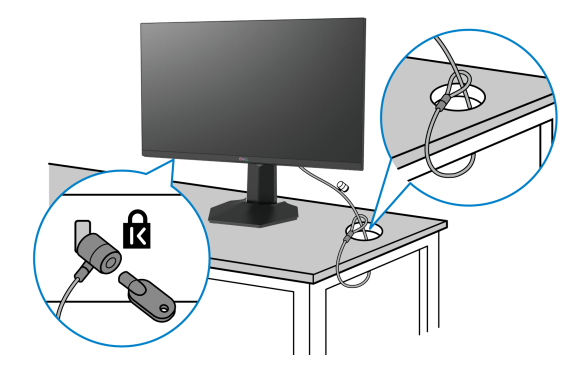

**NOT: Görüntü yalnızca örnekleme amaçlıdır. Kilidin görünümü değişebilir.**

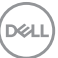

#### <span id="page-29-0"></span>**Monitör standının çıkartılması**

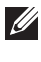

**NOT: Standı çıkartırken LCD ekranının çizilmesini önlemek için monitörün yumuşak, temiz bir yüzeye yerleştirildiğinden emin olun.**

**NOT: Aşağıdaki talimatlar monitörünüz ile birlikte gönderilen standı çıkarmak içindir. Başka bir yerden satın aldığınız bir standı çıkarıyorsanız, standla birlikte verilen kurulum talimatlarını uygulayın.**

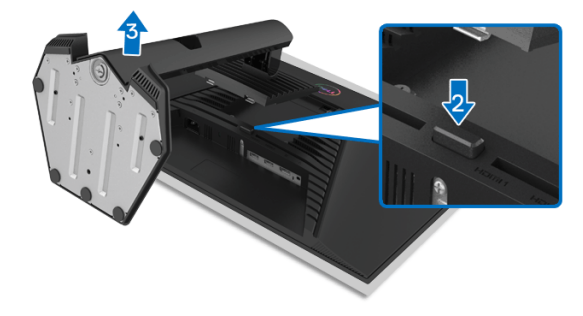

Standı çıkartmak için:

- **1.** Monitörü yumuşak bir bez ya da minderin üzerine yerleştirmeyin.
- **2.** Stand açma düğmesine basın ve basılı tutun.
- **3.** Standı monitörden kaldırın ve ayırın.

#### <span id="page-29-1"></span>**VESA duvara montaj (isteğe bağlı)**

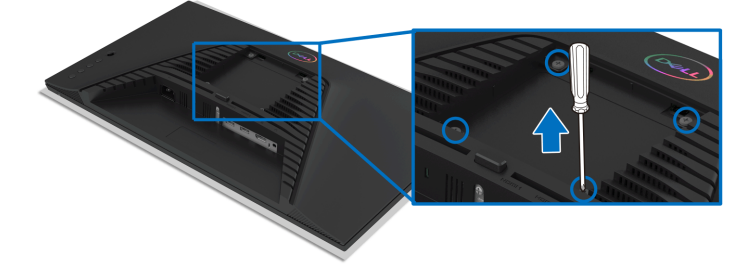

(Ekran boyutları: M4 x 10 mm).

VESA uyumlu duvara montaj kitiyle birlikte gelen talimatlara bakın.

- **1.** Monitör panelini, düz, dengeli bir masa üzerine koyduğunuz yumuşak bir bez ya da minder üzerine yerleştirin.
- **2.** Monitör standını çıkartın. (Bkz. [Monitör standının çıkartılması\)](#page-29-0)

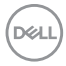

- **3.** Plastik kapağı yerinde tutan dört vidayı çıkartmak için Phillips yıldız tornavida kullanın.
- **4.** Duvara montaj kitinin montaj braketini monitöre takın.
- **5.** Monitörü duvara monte edin. Ayrıntılı bilgi için, duvara montaj kitiyle birlikte gönderilen belgeye bakın.
- **NOT: Yalnızca 13,6 kg en düşük ağırlık veya yük taşıma kapasitesine sahip UL veya CSA veya GS listeli duvara montaj braketi ile birlikte kullanılabilir.**

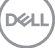

# <span id="page-31-3"></span><span id="page-31-0"></span>**Monitörün kullanılması**

# <span id="page-31-1"></span>**Monitörü açma**

Monitörü açmak için Güç düğmesine basın.

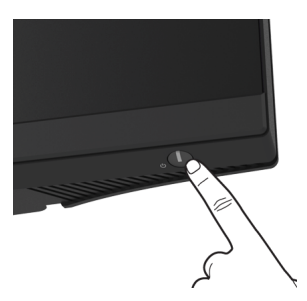

# <span id="page-31-2"></span>**Oyun kolu kontrolünü kullanma**

OSD ayarlarını yapmak için monitörün arkasındaki oyun kolu kontrolünü kullanın.

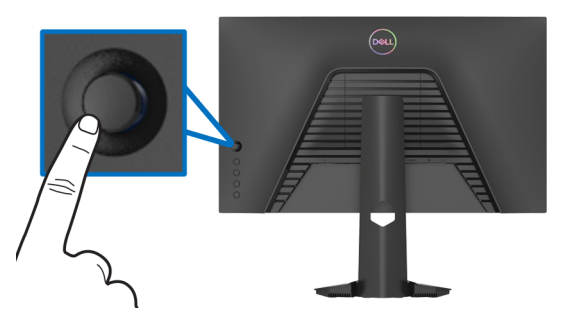

- **1.** OSD ana menüsünü başlatmak için oyun kolu düğmesine basın.
- **2.** Seçenekler arasında geçiş yapmak için oyun kolunu yukarı/aşağı/sola/ sağa hareket ettirin.
- **3.** Ayarları onaylamak ve çıkmak için oyun kolu düğmesine tekrar basın.

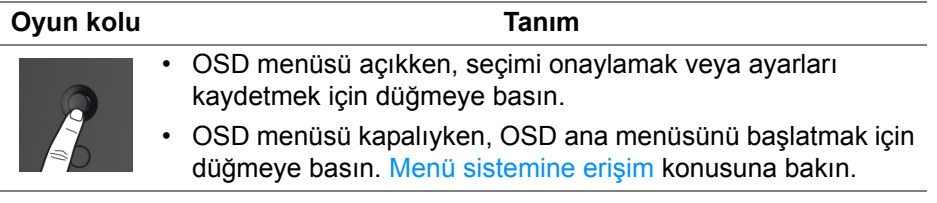

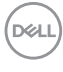

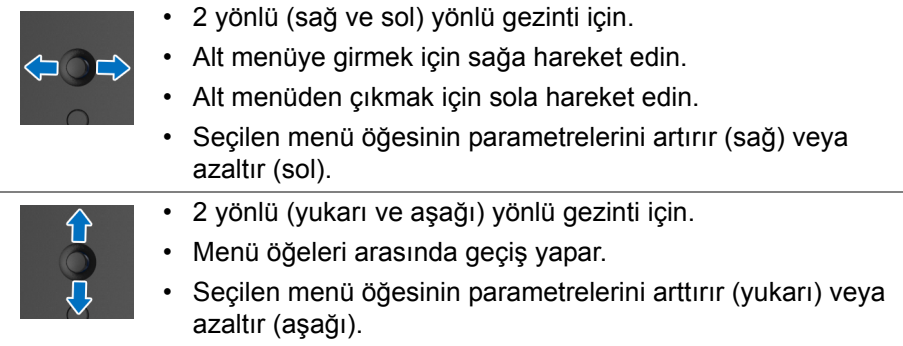

# <span id="page-32-0"></span>**Arka panel kontrollerini kullanma**

OSD menüsüne ve kısayol tuşlarına erişmek için monitörün arkasındaki kontrol düğmelerini kullanın.

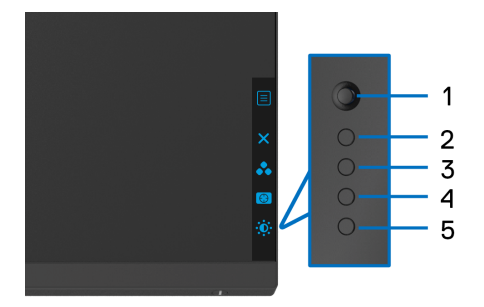

Aşağıdaki tabloda arka panel düğmeleri açıklanmaktadır:

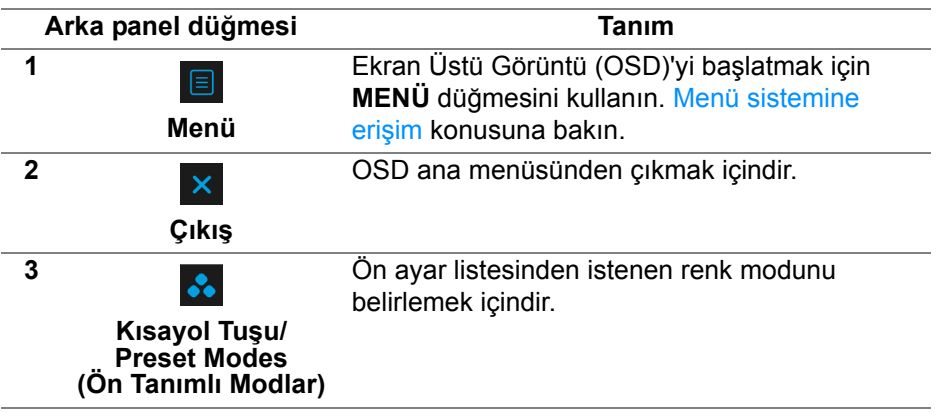

DELI

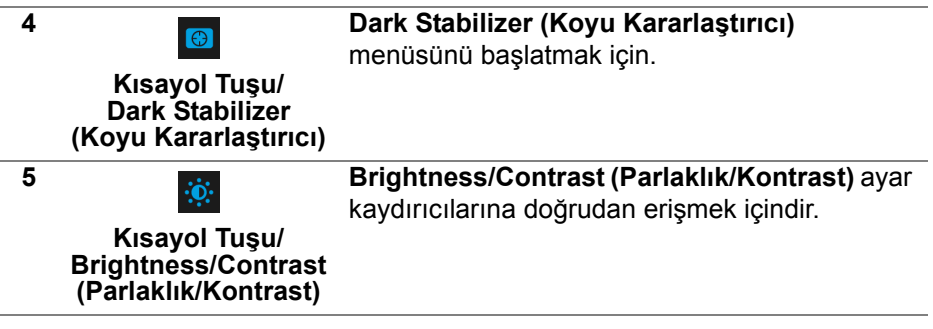

Bu düğmelerden herhangi birine bastığınızda (oyun kolu düğmesi hariç), bazı OSD işlevlerinin geçerli ayarlarını bildirmek için OSD Durum Çubuğu belirir.

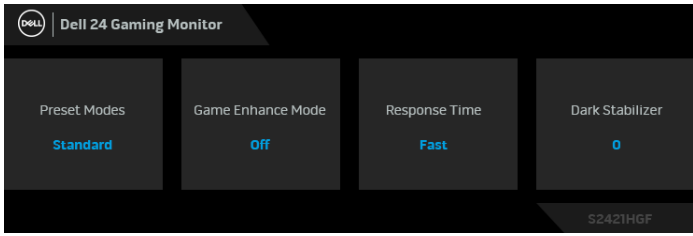

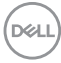

# <span id="page-34-1"></span>**Ekranda Gösterimli (OSD) menüsünün kullanılması**

#### <span id="page-34-0"></span>**Menü sistemine erişim**

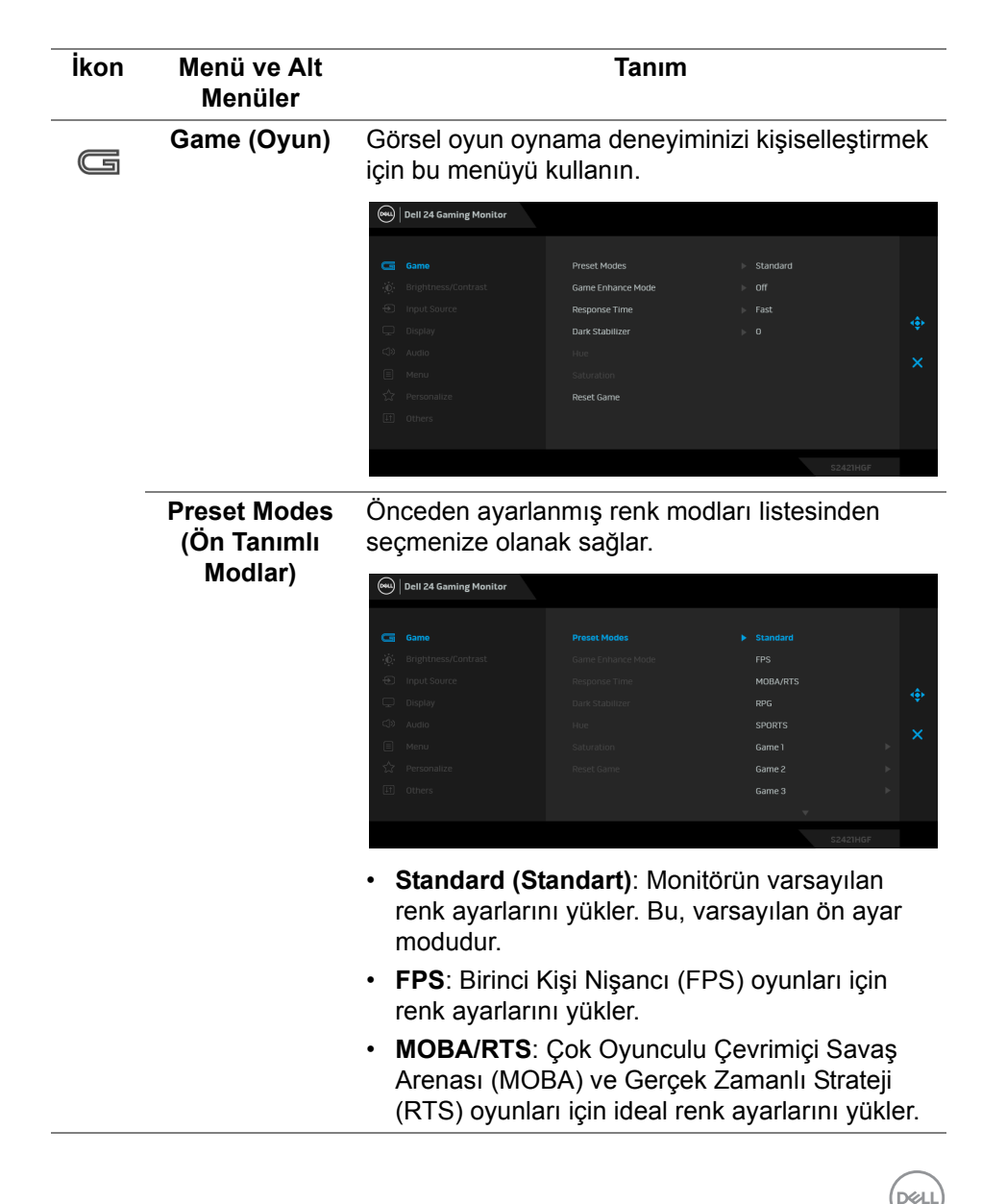

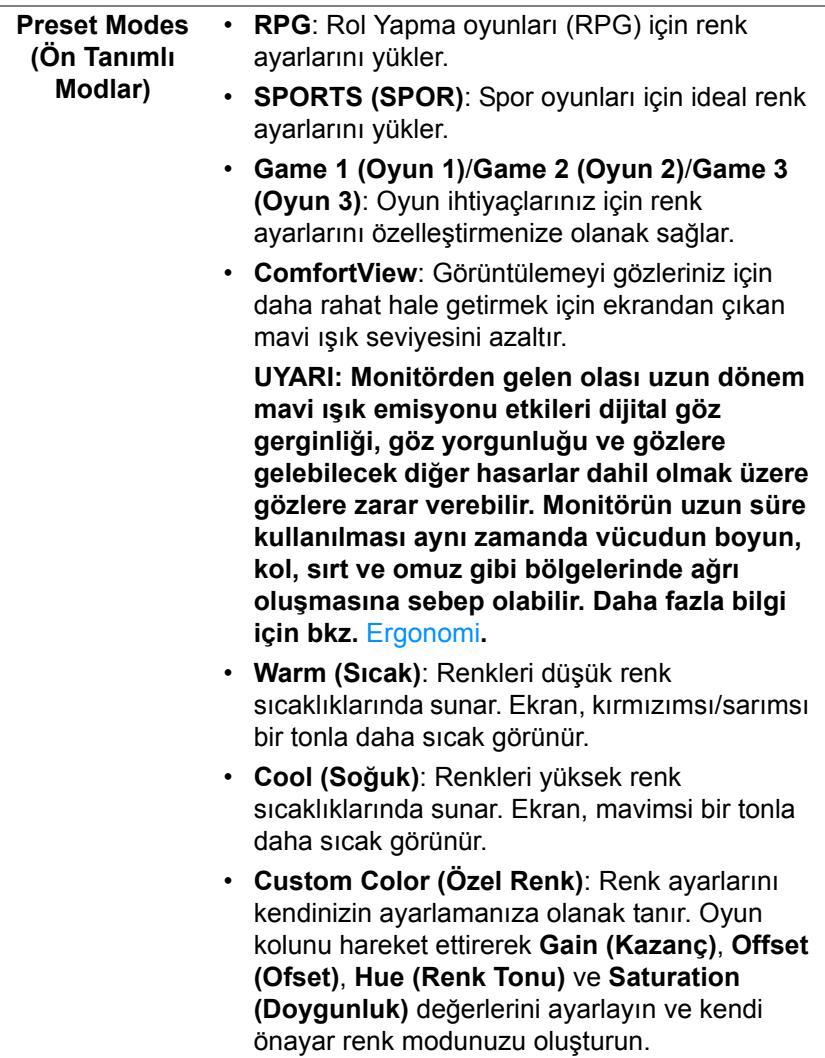

**36 │ Monitörün kullanılması**

 $(\overline{DCLL})$ 

#### **Game Enhance Mode (Oyun Geliştirme Modu)** Özellik, oyun oynama deneyiminizi geliştirmek için üç kullanılabilir işlev sunmaktadır.

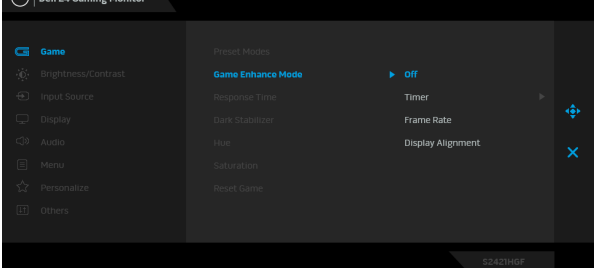

#### **• Off (Kapalı)**

**Game Enhance Mode (Oyun Geliştirme Modu)** kısmından işlevleri devre dışı bırakmayı seçin.

#### **• Timer (Zamanlayıcı)**

Ekranın sol üst köşesinden zamanlayıcıyı etkinleştirmenize veya devre dışı bırakmanıza olanak sağlar. Zamanlayıcı oyun başladığından itibaren geçen süreyi gösterir. Kalan süreden haberdar olmanız için zaman aralığı listesinden bir seçenek belirleyin.

#### **• Frame Rate (Kare Hızı)**

**On (Açık)** öğesini seçmek oyunları oynarken saniye başına geçerli kare sayısını göstermenize olanak sağlar. Oran yükseldikçe, hareket daha yumuşayacak gibi görünür.

#### **• Display Alignment (Ekran Hizalama)**

İşlevin etkinleştirilmesi, video içeriğinin birden fazla ekrandan mükemmel şekilde hizalanmasını sağlamaya yardımcı olabilir.

**Response Time (Yanıt Süresi) Response Time (Yanıt Süresi)**'nı **Fast (Hızlı)**, **Super Fast (Süper Hızlı)** veya **Extreme (Ekstrem)** olarak ayarlamanıza olanak sağlar.

**DEL** 

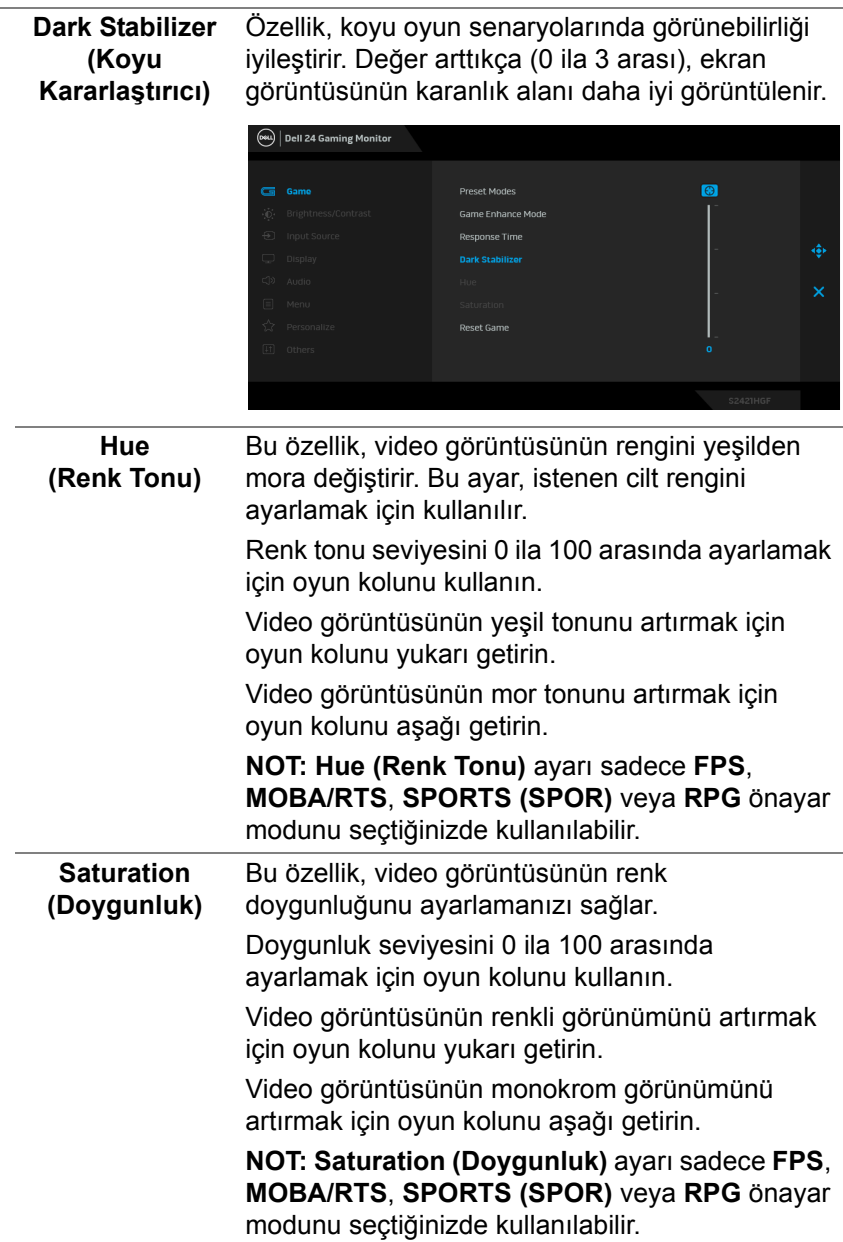

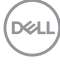

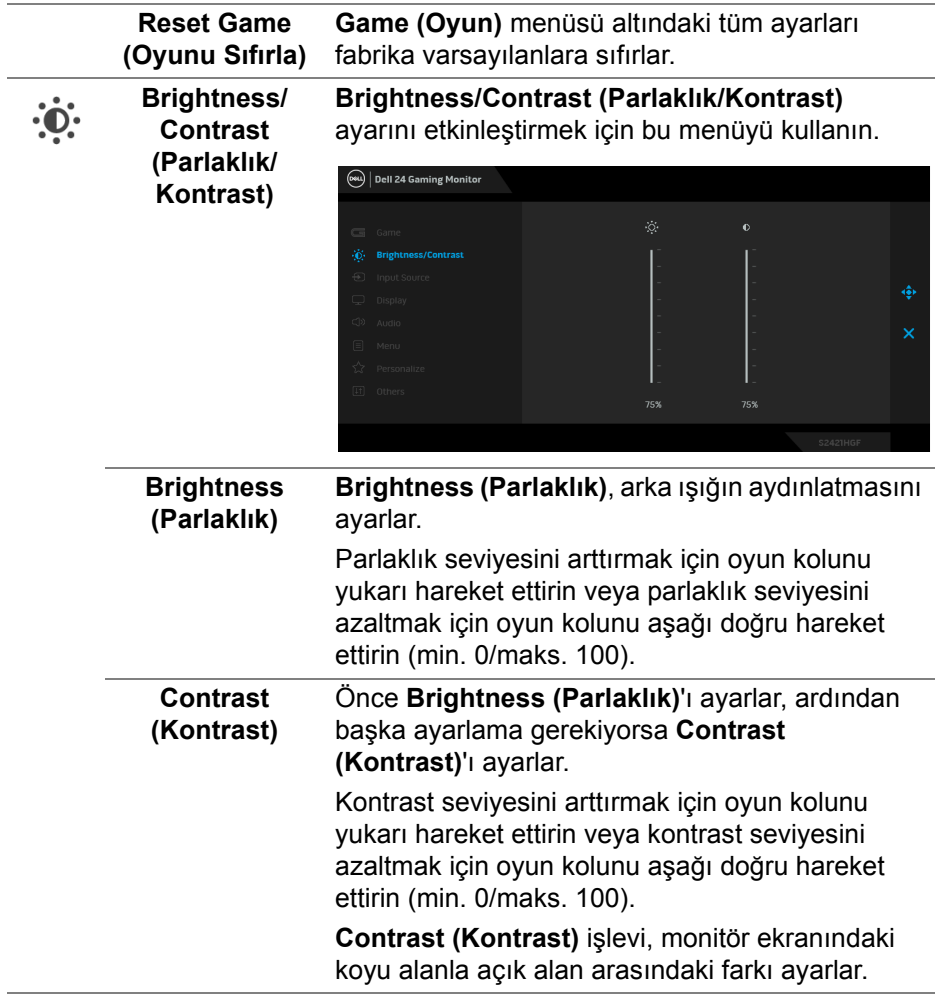

 $(\nabla \times L)$ 

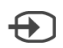

# <span id="page-39-0"></span>**Input Source (Giriş Kaynağı)**

Monitörünüze bağlı olabilecek farklı video sinyalleri arasında seçim yapmak için **Input Source (Giriş Kaynağı)** menüsünü kullanın.

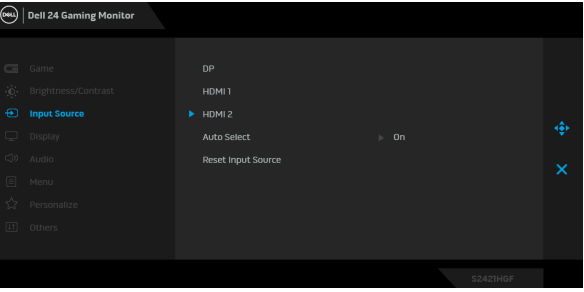

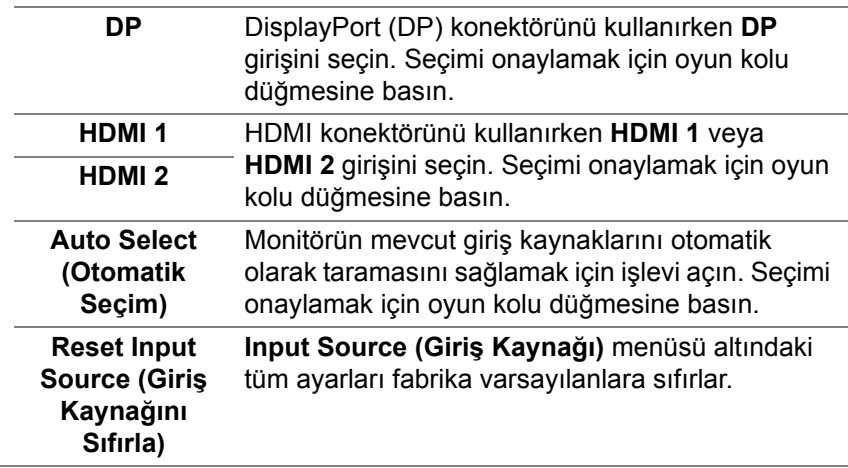

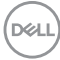

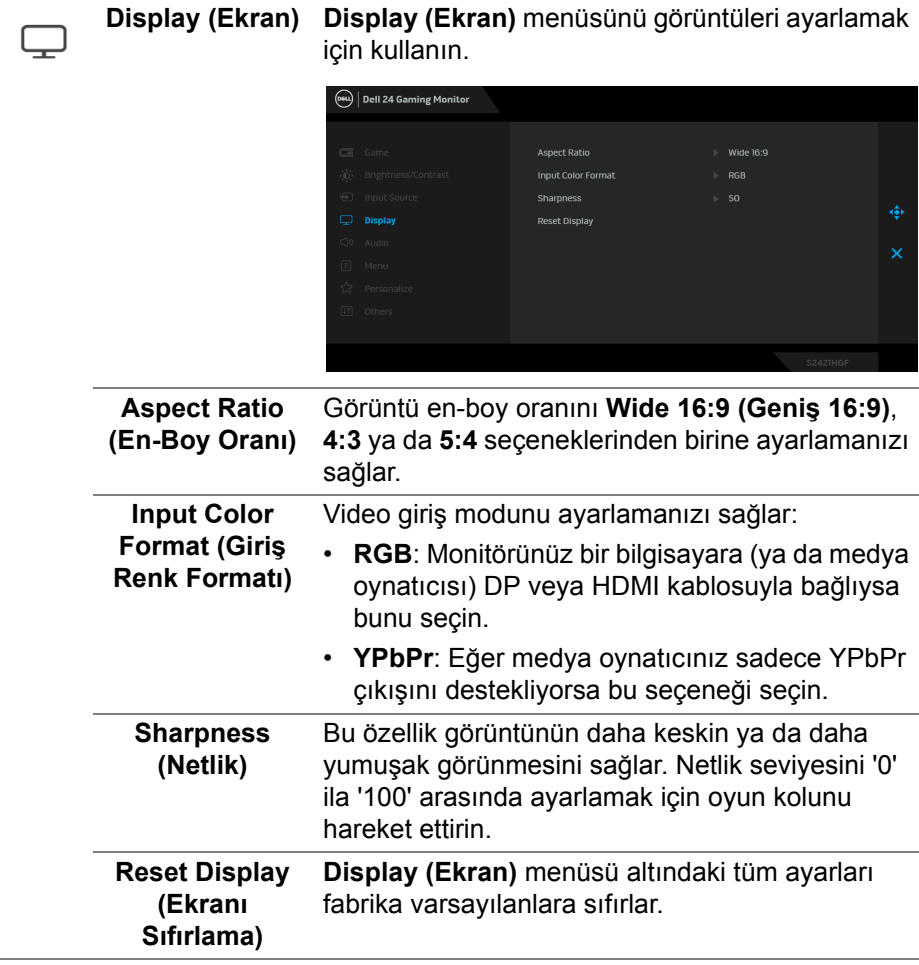

 $(\alpha)$ 

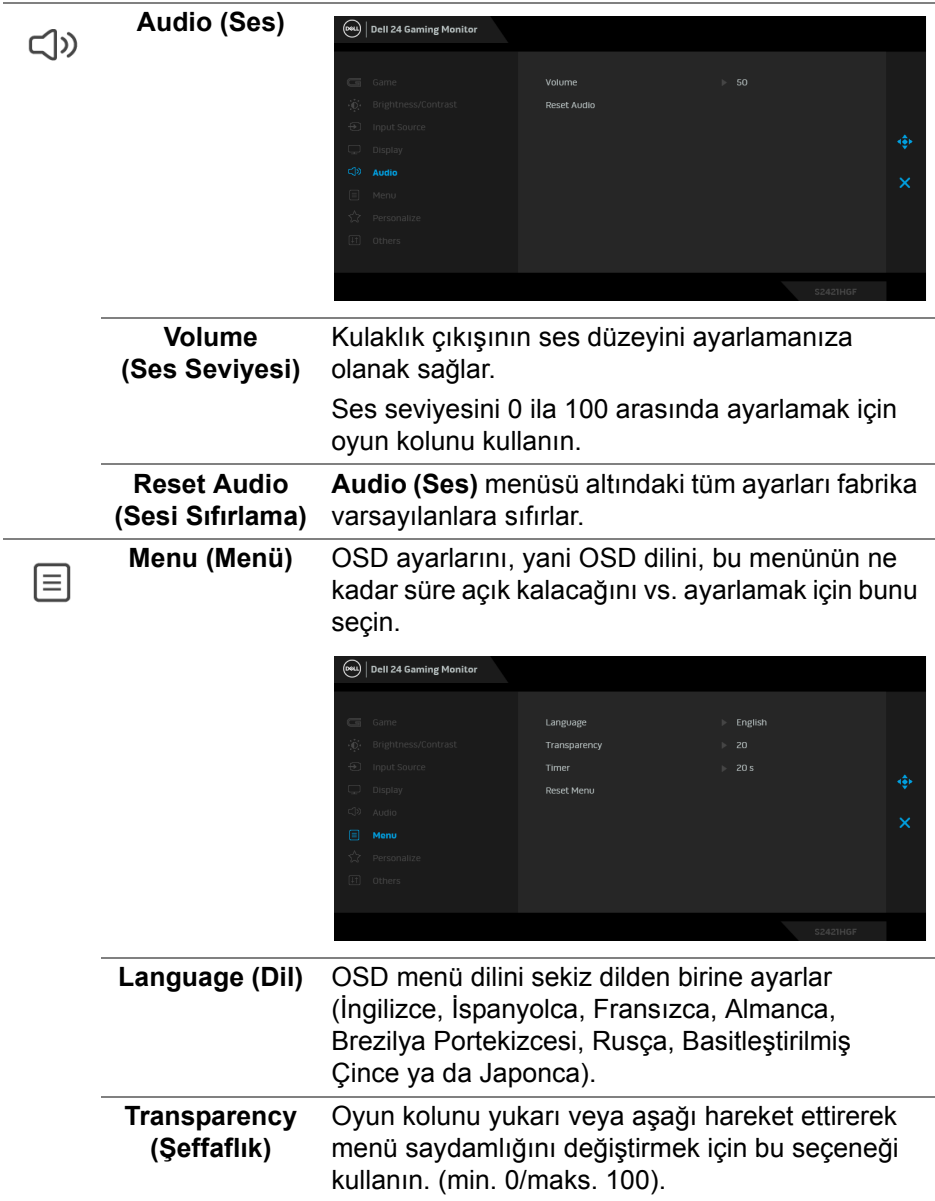

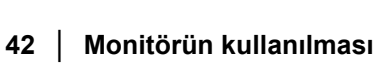

 $($ DELL $)$ 

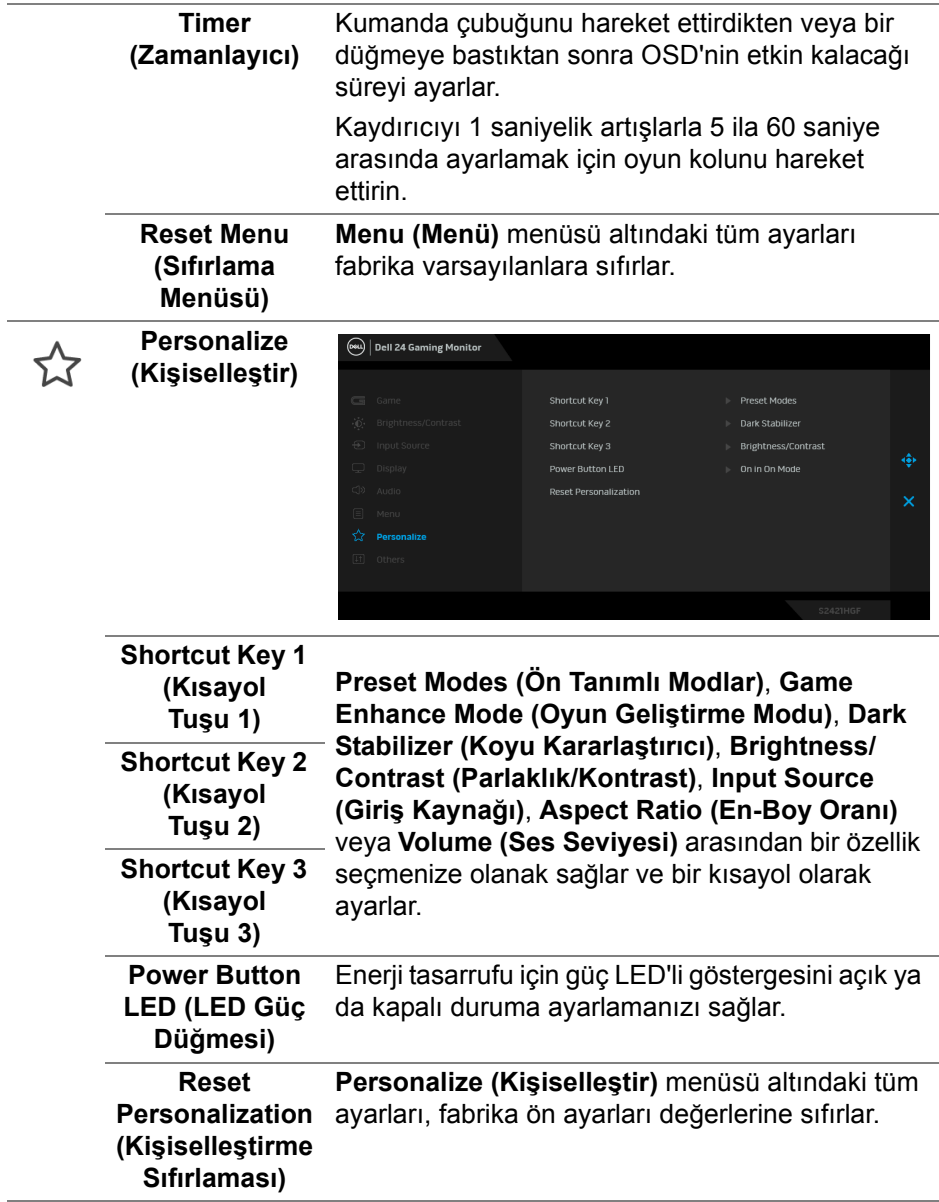

**Others**  Bu seçeneği seçerek **DDC/CI**, **LCD Conditioning**  田 **(LCD Şartlandırma)** ve benzeri gibi OSD **(Diğerleri)** ayarlarını ayarlayın. (OW) Dell 24 Gaming Monitor Display Info **LCD Conditioning** Service Tag  $\sim$  xxxxxxx Reset Others **IT** Others Monitörün geçerli ayarlarını görüntüler. **Display Info (Görüntüleme Bilgileri) DDC/CI DDC/CI** (Display Data Channel/Command Interface), monitörünüzün parametrelerini (parlaklık, renk dengesi vs.) PC'nizdeki yazılımla ayarlamanızı sağlar. **Off (Kapalı)** öğesini seçerek bu özelliği devre dışı bırakabilirsiniz. En iyi kullanıcı deneyimi elde etmek ve monitörünüzden en iyi performansı almak için bu özelliği etkinleştirin.(OW) Dell 24 Gaming Monitor  $\mathbf{r}$  on  $\Omega$  $E$  other

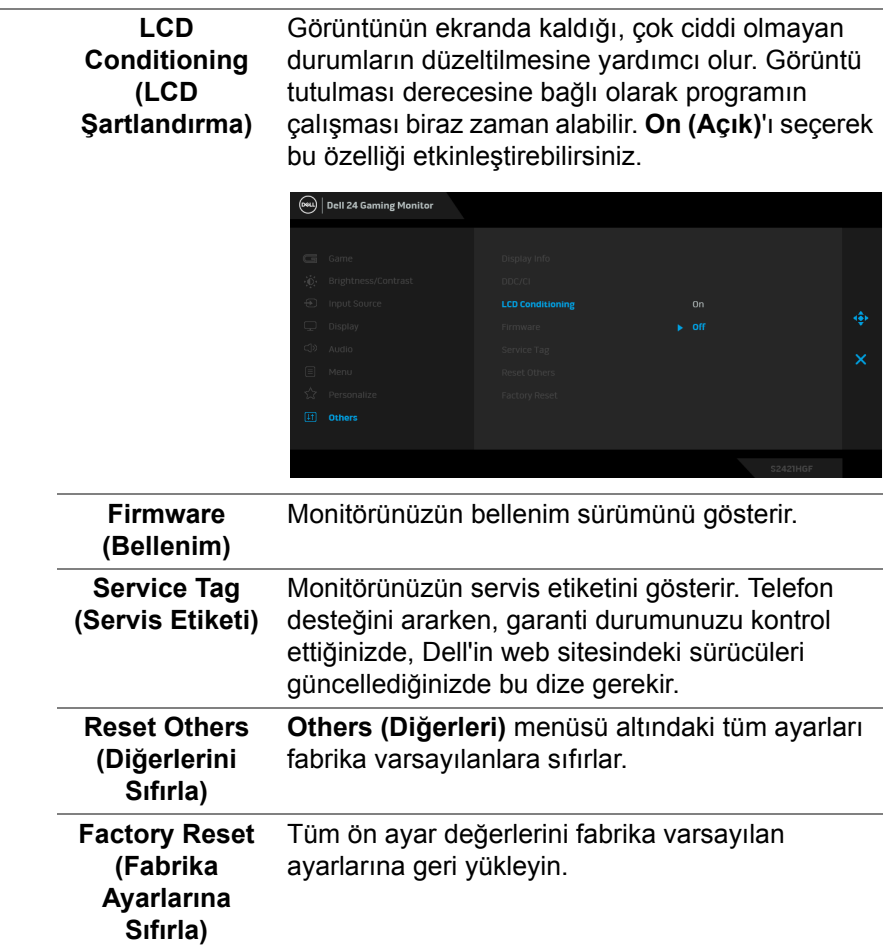

#### <span id="page-44-0"></span>**OSD uyarı mesajı**

Monitör, belirli bir çözünürlük modunu desteklemediğinde, aşağıdaki mesajı görürsünüz:

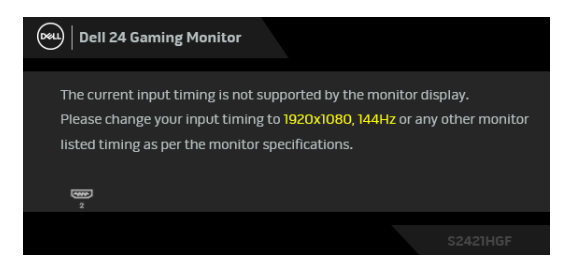

Bu mesaj, monitörün, bilgisayardan aldığı sinyal ile senkronize olamadığını gösterir. Bu monitörün desteklediği Yatay ve Dikey frekans aralıklarını görmek için [Monitörün Teknik Özellikleri](#page-11-0) kısmına bakın. Önerilen mod 1920 x 1080.

**NOT: Mesaj, bağlı giriş sinyaline göre hafif farklı olabilir.**

**Brightness (Parlaklık)** seviyesini ilk kez ayarladığınızda, aşağıdaki mesaj belirir:

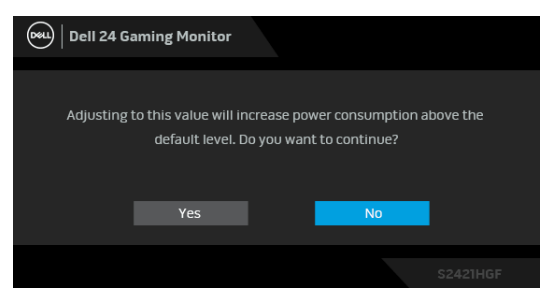

**NOT: Yes (Evet)'i seçerseniz, Brightness (Parlaklık) ayarını değiştirmek istediğinizde mesaj görünmeyecektir.**

**DDC/CI** işlevi devre dışı bırakılmadan önce aşağıdaki mesajı göreceksiniz:

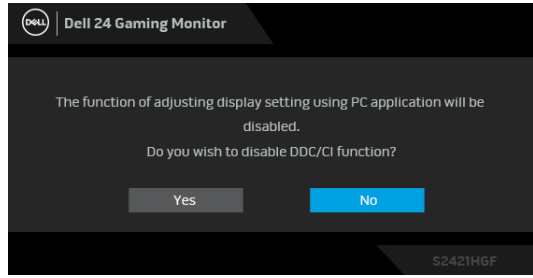

Monitör Bekleme moduna girdiğinde, aşağıdaki mesaj görüntülenir:

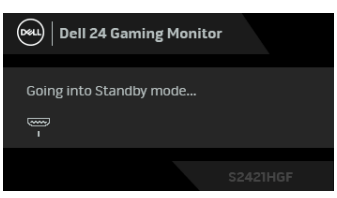

[OSD](#page-34-1)'ye ulaşmak için bilgisayarı etkinleştirin ve monitörü uyandırın.

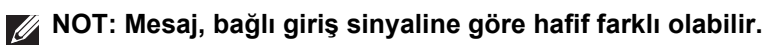

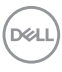

OSD yalnızca normal çalışma modunda çalışacaktır. Bekleme modunda güç düğmesinden başka herhangi bir düğmeye basarsanız, seçilen girişe bağlı olarak aşağıdaki mesaj görünür:

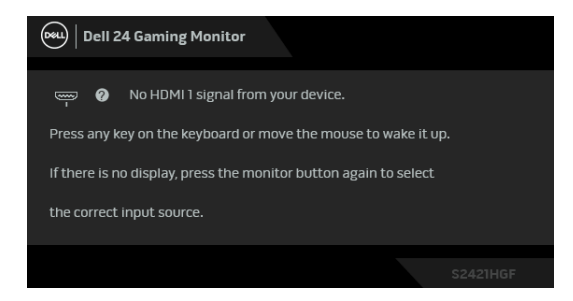

#### **NOT: Mesaj, bağlı giriş sinyaline göre hafif farklı olabilir.**

HDMI ya da DP girişlerinden biri seçilmişse ve ilgili kablo takılı değilse, aşağıda gösterilen şekilde bir hareketli iletişim kutusu açılır.

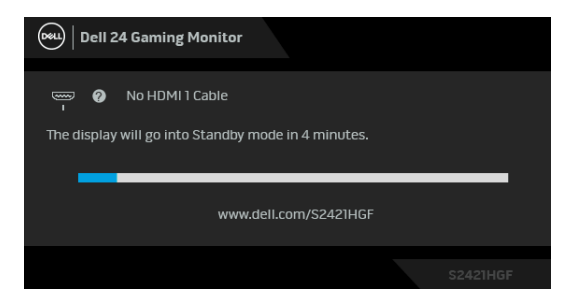

**NOT: Mesaj, bağlı giriş sinyaline göre hafif farklı olabilir.**

**Factory Reset (Fabrika Ayarlarına Sıfırla)** seçildiğinde, aşağıdaki mesaj belirir:

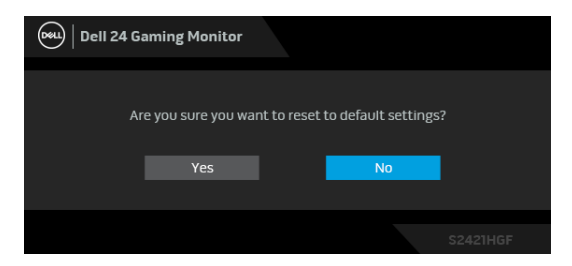

Daha fazla bilgi için [Sorun Giderme](#page-50-2) bölümüne bakın.

DØ

# **Arka panel kontrol düğmelerini kilitleme**

OSD menüsüne ve/veya güç düğmesine erişimi önlemek için arka panel kontrol düğmelerini kilitleyebilirsiniz.

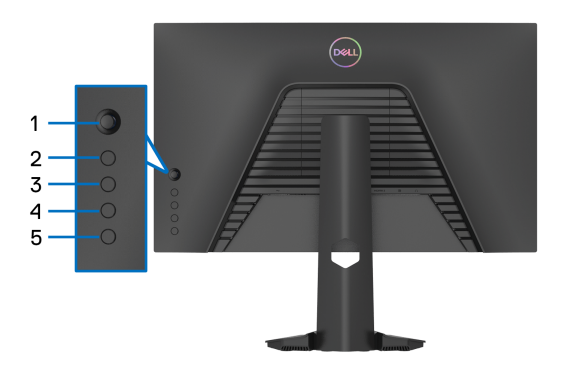

Düğme(ler)i kilitlemek için:

- **1. Düğme 5**'e dört saniye basılı tutun, ekranda bir menü görünecektir.
- **2.** Aşağıdaki seçeneklerden birini seçin:
	- **Menu Buttons (Menü Düğmeleri)**: Güç düğmesi dışındaki tüm OSD menü düğmelerini kilitlemek için bu seçeneği kullanın.
	- **Power Button (Güç Düğmesi)**: Yalnızca Güç düğmesini kilitlemek için bu seçeneği kullanın.
	- **Menu + Power Buttons (Menü + Güç Düğmeleri)**: Arka panel kontrolündeki tüm düğmeleri kilitlemek için bu seçeneği kullanın.

Düğme(ler)in kilidini açmak için, ekranda bir menü belirinceye kadar **Düğme 5**'e dört saniye basılı tutun. Düğme(ler)in kilidini açmak için **Simgenin kilidini aç** öğesini seçin.

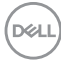

# **En yüksek çözünürlüğün ayarlanması**

Monitörü en yüksek çözünürlüğe ayarlamak için: Windows $^{\circledR}$  7, Windows $^{\circledR}$  8 ve Windows $^{\circledR}$  8.1'de:

- **1.** Yalnızca Windows® 8 ve Windows® 8.1'de, klasik masaüstüne geçmek için Masaüstü karosuna geçin.
- **2.** Masaüstünü sağ tıklatın ve **Ekran Çözünürlüğü**'yi seçin.
- **3. Ekran Çözünürlüğü** açılır listesine tıklayın ve **1920 x 1080**'i seçin.
- **4. Tamam**'ı tıklatın.

Windows® 10'da:

- **1.** Masaüstüne sağ tıklayın ve **Görüntü ayarları** üzerine tıklayın.
- **2. Gelişmiş görüntü ayarları** üzerine tıklayın.
- **3. Çözünürlük** açılır listesine tıklayın ve **1920 x 1080**'i seçin.
- **4. Uygula** üzerine tıklayın.

Eğer seçenekler arasında 1920 x 1080'i göremiyorsanız, grafik kartınızın sürücüsünü güncelleştirmeniz gerekebilir. Bilgisayarınıza bağlı olarak aşağıdaki işlemlerden birini tamamlayın:

Eğer bir Dell masaüstü ya da taşınabilir bilgisayarınız varsa:

• <http://www.dell.com/support>, adresine gidin, servis etiketinizi girin ve grafik kartınız için en yeni sürücüleri indirin.

Eğer Dell dışında bir bilgisayar kullanıyorsanız (taşınabilir ya da masaüstü):

- Bilgisayarınızın destek sitesine gidin ve en yeni grafik sürücüsünü indirin.
- Grafik kartınızın web sitesine gidin ve en yeni grafik sürücülerini indirin.

**DEL** 

### **Eğdirme ve dikey uzatmanın kullanılması**

**NOT: Aşağıdaki talimatlar monitörünüz ile birlikte gönderilen standı iliştirmek içindir. Başka bir yerden satın aldığınız bir standı takıyorsanız, standla birlikte verilen kurulum talimatlarını uygulayın.**

#### <span id="page-49-0"></span>**Eğdirme**

Stand monitöre takılıyken, monitörü en rahat görüntüleme açısına eğebilirsiniz.

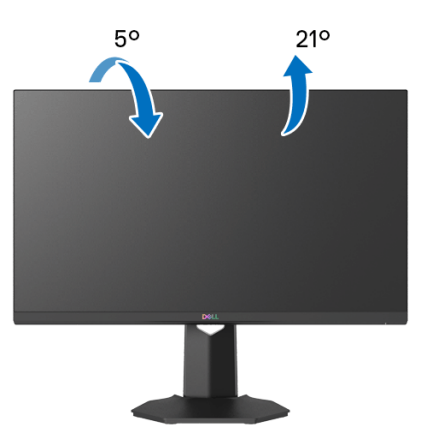

**NOT: Stand fabrikada kurulmamıştır.**

#### <span id="page-49-1"></span>**Dikey uzatma**

**NOT: Stand, dik olarak 100 mm'ye kadar uzayabilir. Aşağıdaki resimde, standın dik olarak nasıl uzatıldığı gösterilmektedir.**

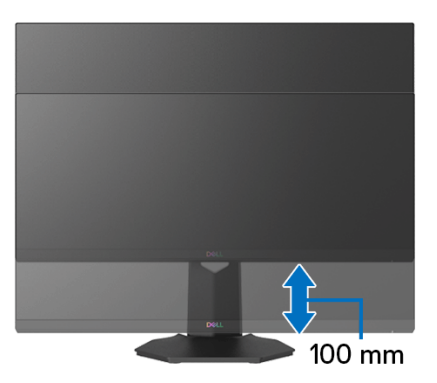

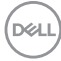

# <span id="page-50-2"></span><span id="page-50-0"></span>**Sorun Giderme**

**UYARI: Bu bölümdeki işlemlerden herhangi birine başlamadan önce**  [Güvenlik talimatları](#page-57-5)**'nı uygulayın.**

#### <span id="page-50-1"></span>**Kendi kendini test**

Monitörünüzde, cihazın düzgün çalışıp çalışmadığını kontrol etmenizi sağlayan bir kendi kendini test özelliği bulunmaktadır. Eğer monitörünüz ve bilgisayarınız düzgün bağlanmışsa, ancak monitör ekranı koyu rengini koruyorsa, aşağıdaki işlemleri gerçekleştirerek monitörünüzün kendi kendini test özelliğini çalıştırın:

- **1.** Bilgisayarınızı ve monitörünüzü kapatın.
- **2.** Video kablosunu bilgisayarın arkasından çıkartın. Kendi Kendini Testin başarılı biçimde çalışması için tüm Dijital kabloları bilgisayarın arkasından çıkartın.
- **3.** Monitörü açın.
- **NOT: Eğer monitör video sinyalini algılamıyorsa ve düzgün çalışıyorsa ekranda bu A iletişim kutusu görünür (siyah arka plan üzerinde). Kendi kendini test modunda güç LED'i beyaz yanar (varsayılan renk).**

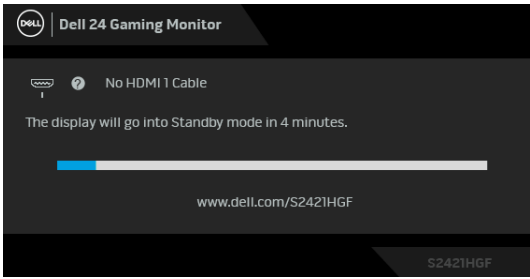

**NOT: Bu kutu, sistemin normal çalışması sırasında, video kablosu çıktığında ya da zarar gördüğünde de gösterilir. Mesaj, bağlı giriş sinyaline göre hafif farklı olabilir.**

- **4.** Bu kutu, sistemin normal çalışması sırasında, video kablosu çıktığında ya da zarar gördüğünde de gösterilir.
- **5.** Monitörünüzü kapatın ve video kablosunu tekrar takın; daha sonra bilgisayarınızı ve monitörünüzü açın.

Monitörünüz düzgün çalıştığından, eğer bir önceki işlemi kullandıktan sonra monitörünüzün ekranı siyah renkte kalmaya devam ediyorsa, video denetleyicinizi ve bilgisayarınızı kontrol edin.

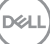

# <span id="page-51-0"></span>**Dahili arıza teşhis**

Monitörünüzde, ekranla ilgili yaşadığınız sorununun, monitörünüzle mi yoksa bilgisayarınız ve video kartınızla mı ilgili olduğunu belirlemenize yardımcı olacak bir dahili arıza teşhis özelliği bulunmaktadır.

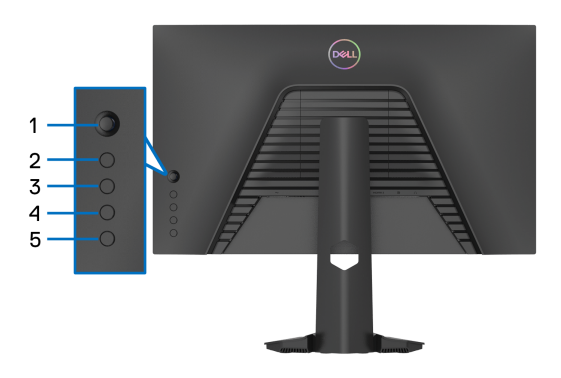

Dahili arıza teşhisi çalıştırmak için:

- **1.** Ekranın temiz olduğundan emin olun (ekranın yüzeyinde toz parçacıkları bulunmamalıdır).
- **2.** Ekranda bir menü görününceye kadar **Düğme 5**'e dört saniye basılı tutun.
- **3.** Oyun kolu kontrolünü kullanarak, Diagnostics (Tanılama) seçeneğini işaretleyin ve teşhisi başlatmak için oyun kolu düğmesine basın. Bir gri ekran görünür.
- **4.** Ekranın herhangi bir kusur veya anormallik olup olmadığını gözlemleyin.
- <span id="page-51-1"></span>**5.** Kırmızı ekran görüntülenene kadar oyun kolunu bir kez daha değiştirin.
- <span id="page-51-2"></span>**6.** Ekranın herhangi bir kusur veya anormallik olup olmadığını gözlemleyin.
- **7.** Ekranda yeşil, mavi, siyah ve beyaz renkler görüntüleninceye kadar [5](#page-51-1) ve [6](#page-51-2)  adımlarını tekrarlayın. Herhangi bir anormalliği veya kusuru not edin.

Metin ekranı belirdiğinde test tamamlanmış olur. Çıkmak için oyun kolu kontrolüne tekrar geçin.

Eğer dahili arıza teşhis aracını kullanırken ekranda herhangi bir anormallik algılamazsanız, monitör düzgün çalışıyor demektir. Video kartını ve bilgisayarı kontrol edin.

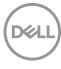

### <span id="page-52-0"></span>**Sık karşılaşılan sorunlar**

Aşağıdaki tabloda, sık karşılaşılan monitör sorunlarıyla ilgili genel bilgiler ve olası çözümler bulunmaktadır:

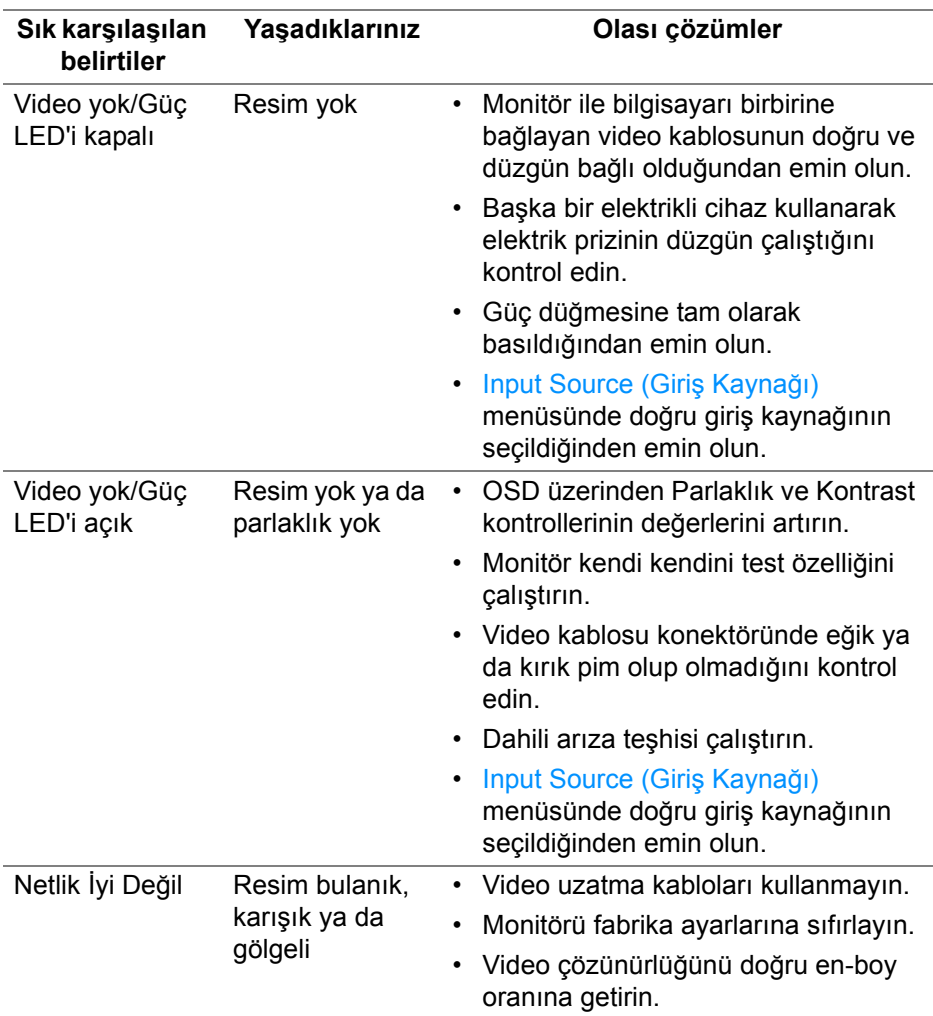

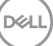

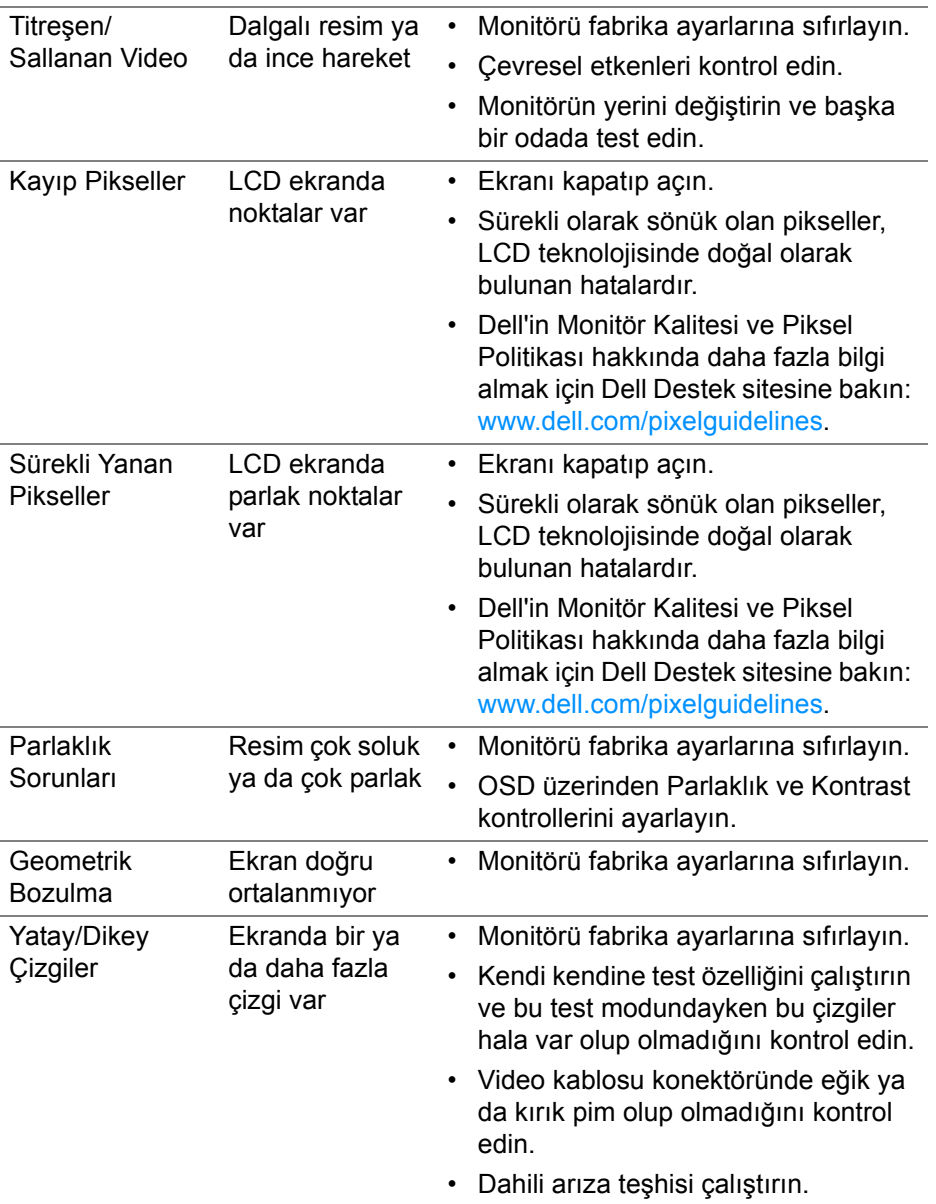

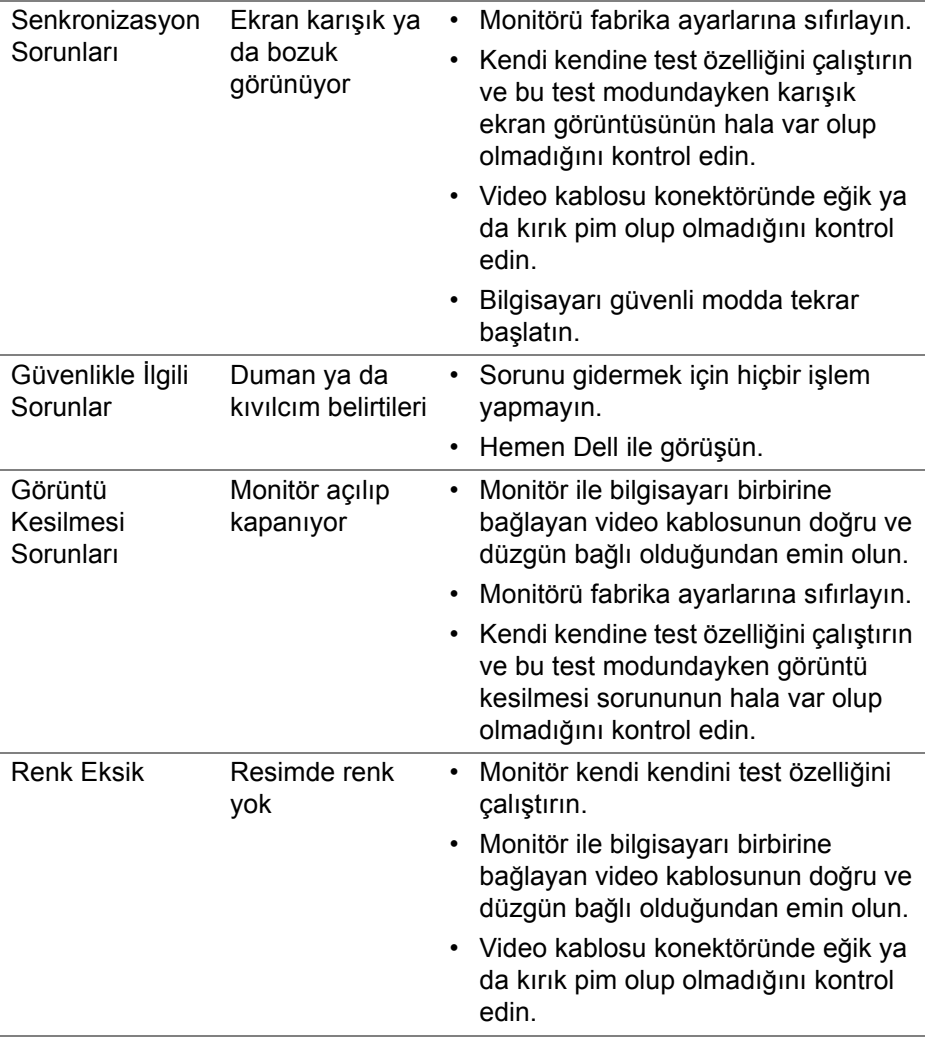

 $(\nabla \times L)$ 

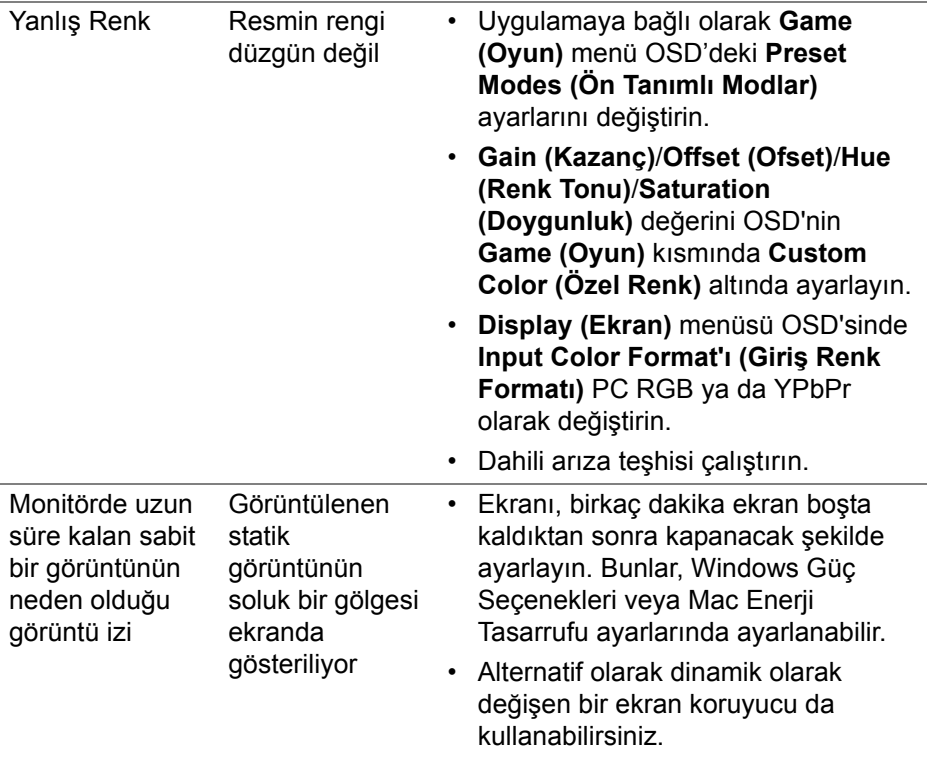

# <span id="page-56-0"></span>**Ürüne özgü sorunlar**

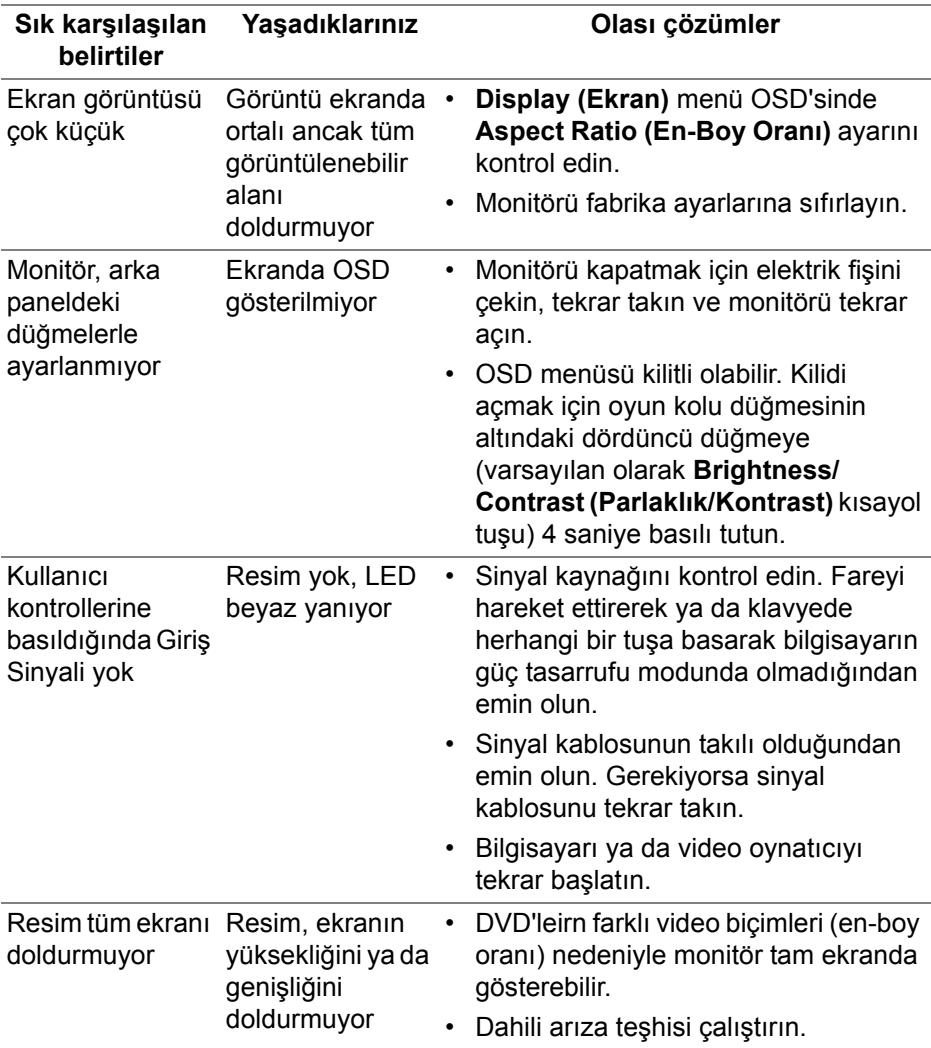

(dell

# <span id="page-57-0"></span>**Ek**

#### <span id="page-57-5"></span>**UYARI: Güvenlik talimatları**

**UYARI: Bu belgede açıklanandan başka kontroller, ayarlamalar ya da işlemler yapmak, elektrik çarpması, elektrik tehlikeleri ve/veya mekanik tehlikelere maruz kalmaya neden olabilir.**

Güvenlik talimatları hakkında bilgi için, Güvenlik, Çevre ve Düzenleyici Bilgilere (SERI) bakınız.

# <span id="page-57-1"></span>**FCC uyarıları (Yalnızca ABD) ve diğer yasal bilgiler**

FCC uyarıları ve diğer yasal bilgiler için web sitemizdeki [www.dell.com/](https://www.dell.com/regulatory_compliance) regulatory compliance adresindeki yasal uyumla ilgili sayfaya bakın.

# <span id="page-57-4"></span><span id="page-57-2"></span>**Dell ile İrtibata Geçme**

ABD'deki müşteriler 800-WWW-DELL (800-999-3355) numaralı telefonu arayabilirler.

**NOT: Eğer İnternet bağlantınız yoksa, iletişim bilgilerini ürünün faturasında, ambalaj fişinde, makbuzda ya da Dell ürün kataloğunda bulabilirsiniz.**

**Dell, çok sayıda çevrimiçi ve telefon tabanlı destek ve hizmet seçeneği sunmaktadır. Bu hizmetlerin kullanılabilirliği ülkeye ve ürüne göre değişmektedir ve bazı hizmetler sizin bulunduğunuz bölgede sunulmuyor olabilir.** 

- Çevrimiçi teknik yardım [www.dell.com/support/monitors](https://www.dell.com/support/monitors)
- Dell ile temasa geçme [www.dell.com/contactdell](https://www.dell.com/contactdell)

### <span id="page-57-3"></span>**Enerji etiketi ve ürün bilgi sayfası için AB ürün veritabanı**

S2421HGF: <https://eprel.ec.europa.eu/qr/344900>